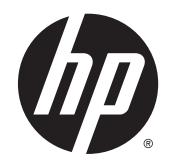

HP Deskjet Ink Advantage 4510 e-All-in-One Printer

# Spis treści

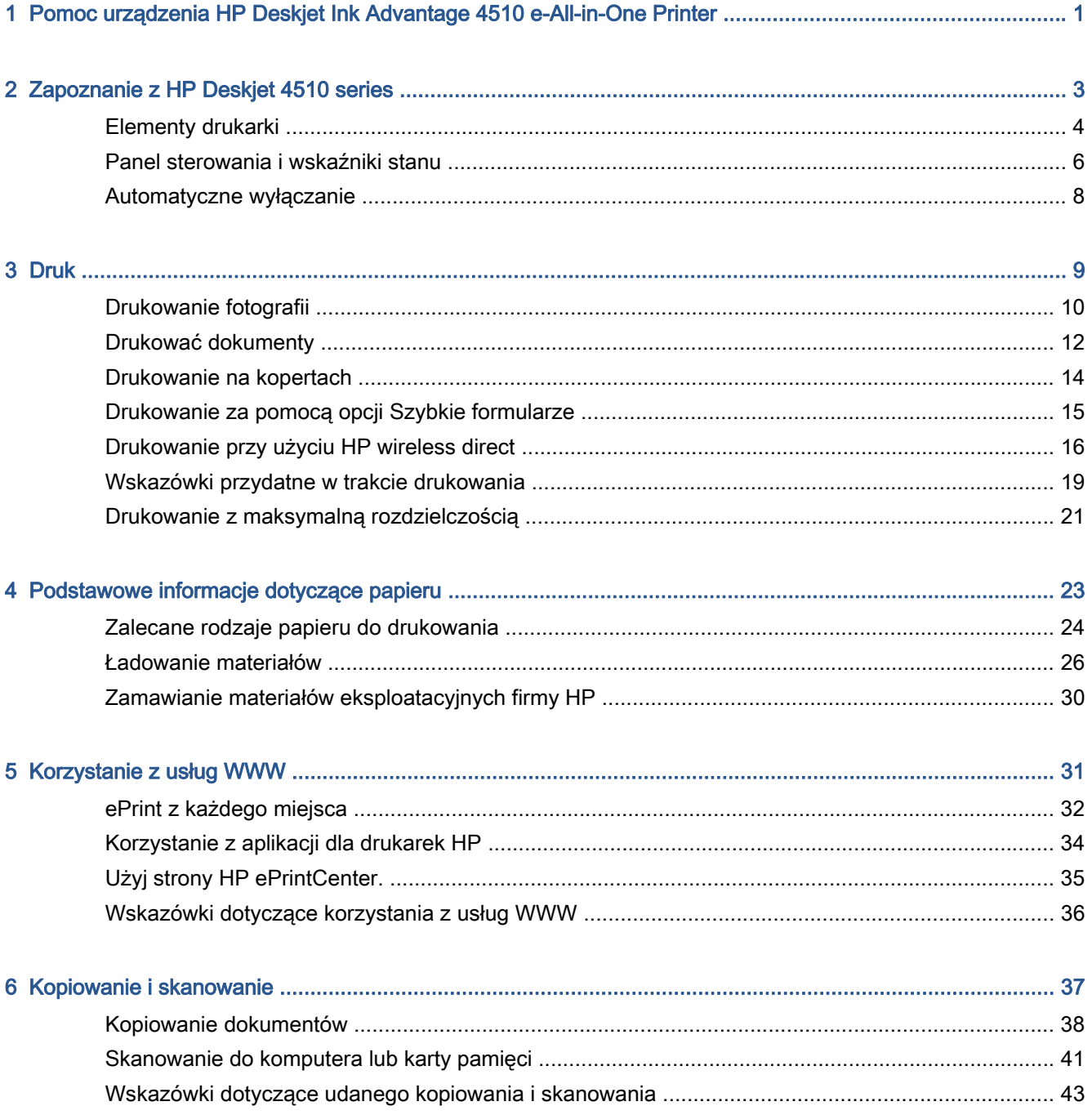

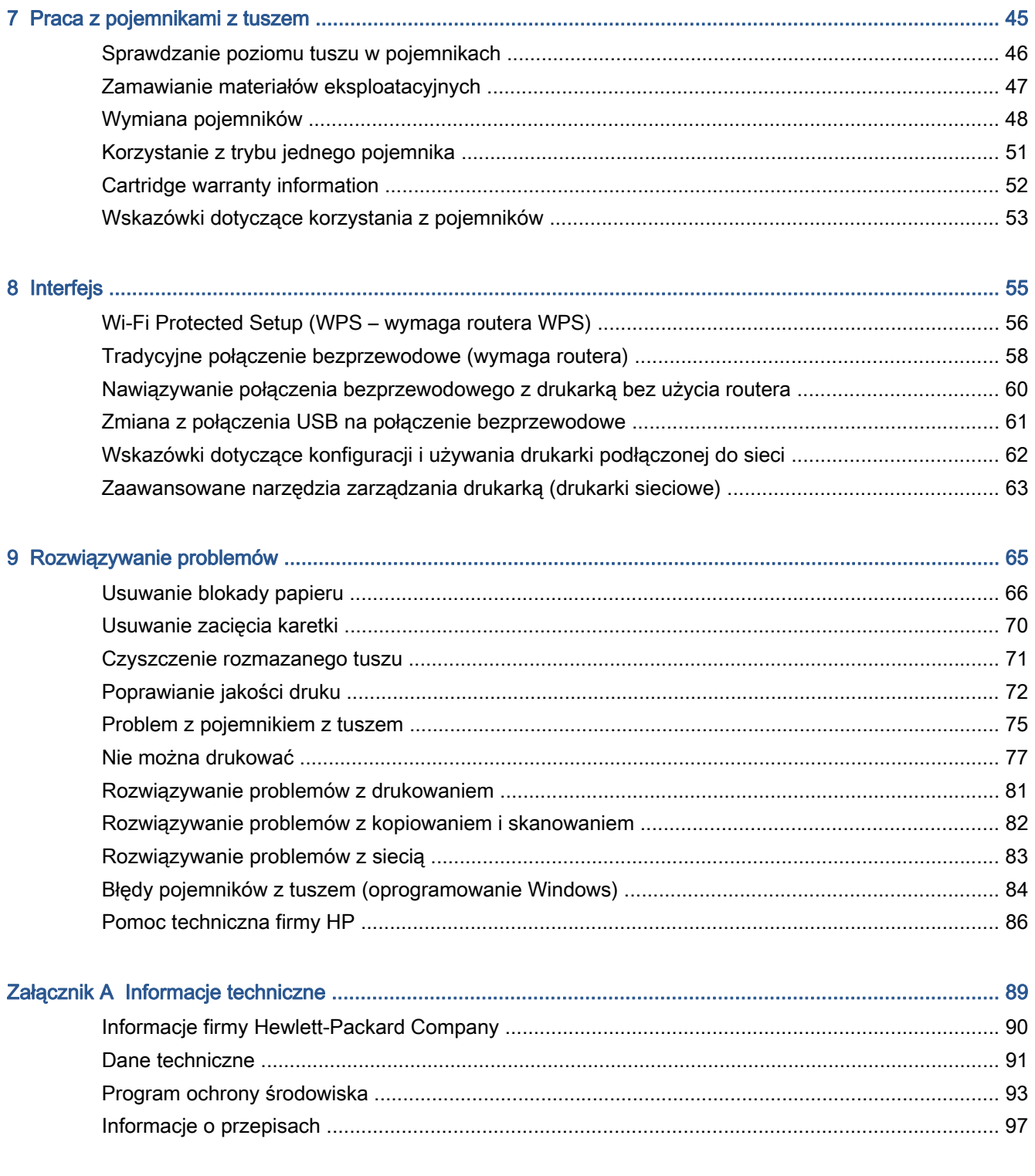

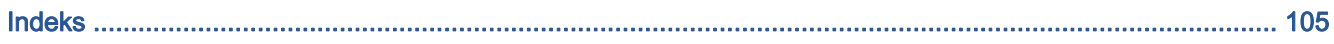

## <span id="page-4-0"></span>1 Pomoc urządzenia HP Deskjet Ink Advantage 4510 e-All-in-One Printer

Korzystanie z urządzenia HP Deskjet 4510 series

- [Zapoznanie z HP Deskjet 4510 series na stronie 3](#page-6-0)
- [Druk na stronie 9](#page-12-0)
- [Korzystanie z usług WWW na stronie 31](#page-34-0)
- [Kopiowanie i skanowanie na stronie 37](#page-40-0)
- [Praca z pojemnikami z tuszem na stronie 45](#page-48-0)
- [Interfejs na stronie 55](#page-58-0)
- [Informacje techniczne na stronie 89](#page-92-0)
- [Rozwiązywanie problemów na stronie 65](#page-68-0)

# <span id="page-6-0"></span>2 Zapoznanie z HP Deskjet 4510 series

- [Elementy drukarki](#page-7-0)
- [Panel sterowania i wskaźniki stanu](#page-9-0)
- **•** [Automatyczne wyłączanie](#page-11-0)

### <span id="page-7-0"></span>Elementy drukarki

Rysunek 2-1 Widok urządzenia HP Deskjet Ink Advantage 4510 e-All-in-One Printer z przodu i z góry

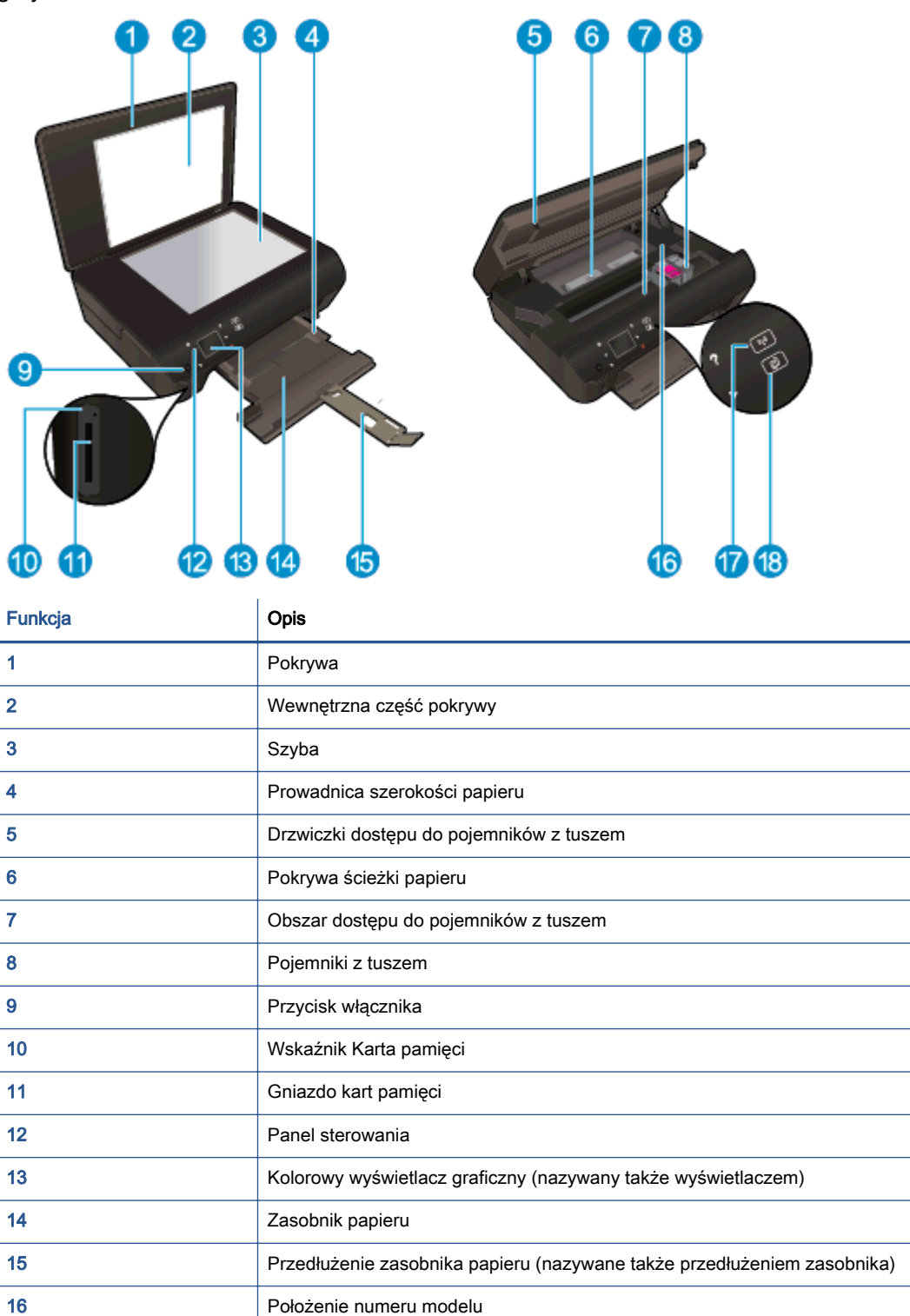

Lampka stanu i przycisk połączenia bezprzewodowego

Rysunek 2-2 Widok z tyłu urządzenia HP Deskjet Ink Advantage 4510 e-All-in-One Printer

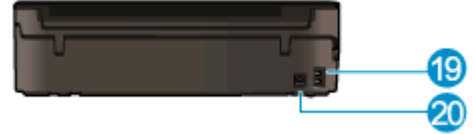

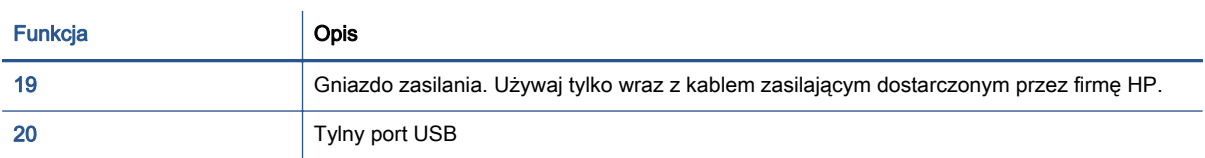

### <span id="page-9-0"></span>Panel sterowania i wskaźniki stanu

Dotykaj przycisków kierunkowych, aby przechodzić między oboma ekranami początkowymi.

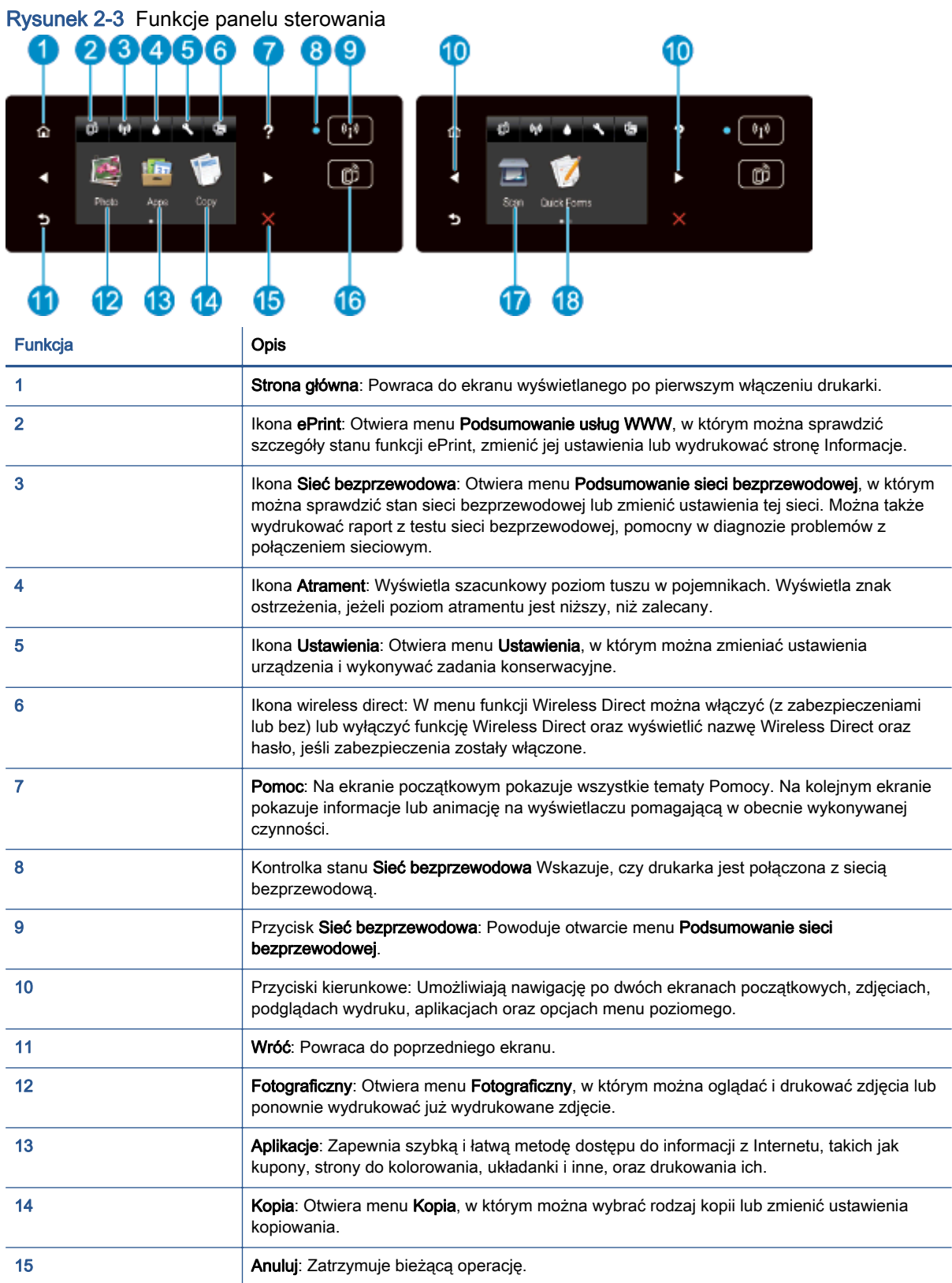

6 Rozdział 2 Zapoznanie z HP Deskjet 4510 series PLWW

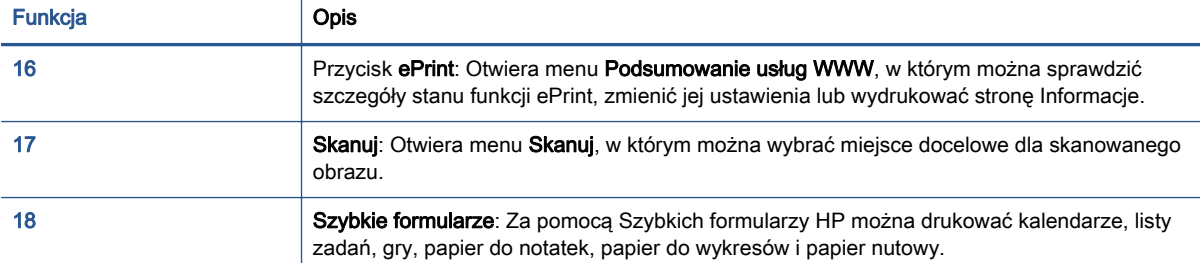

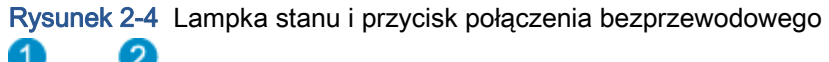

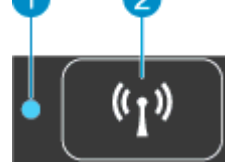

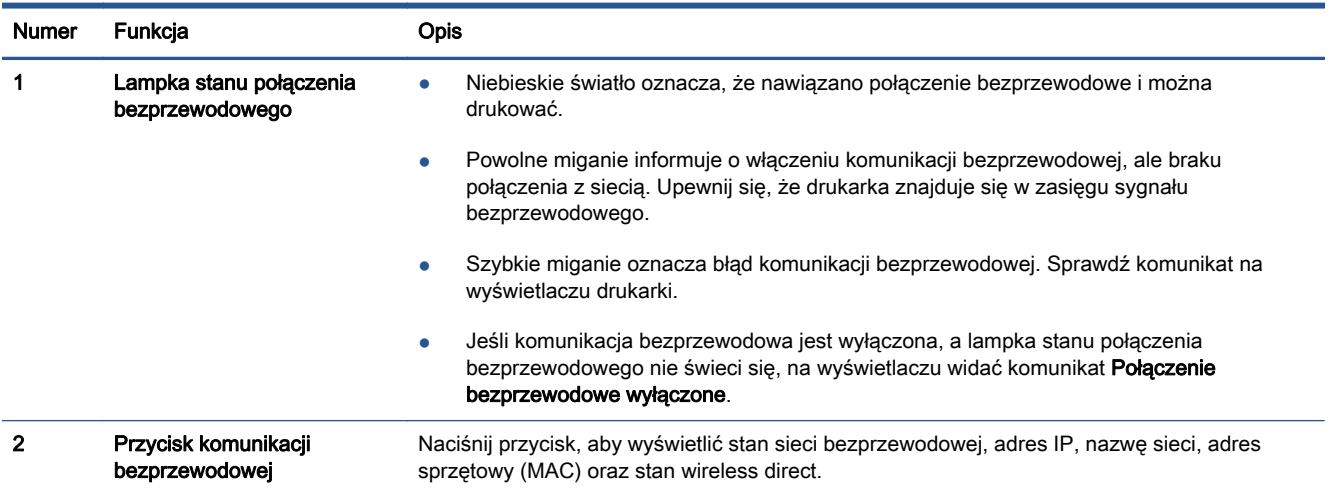

### Rysunek 2-5 Przycisk ePrint

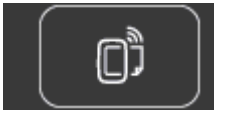

Naciśnij ten przycisk, aby wyświetlić adres email drukarki, stan ePrint oraz funkcje ePrint.

### <span id="page-11-0"></span>Automatyczne wyłączanie

Automatyczne wyłączanie jest w niektórych regionach automatycznie włączone po włączeniu drukarki. Gdy automatyczne wyłączanie działa, drukarka wyłączy się automatycznie po 2 godzinach bezczynności w celu ograniczenia zużycia energii. Automatyczne wyłączanie całkowicie wyłącza drukarkę, konieczne jest więc użycie przycisku zasilania w celu jej ponownego włączenia. W przypadku modeli drukarek z funkcją sieci bezprzewodowej lub Ethernet automatycznie wyłączanie jest wyłączane, gdy drukarka ustanowi połączenie z siecią bezprzewodową lub Ethernet. Nawet gdy automatyczne wyłączanie nie działa, drukarka przejdzie w tryb uśpienia po 5 minutach bezczynności w celu ograniczenia zużycia energii.

#### Zmiana ustawienia automatycznego wyłączania

- 1. Zależnie od systemu operacyjnego wykonaj jedną z czynności, aby otworzyć oprogramowanie drukarki:
	- Windows 8: Na ekranie Startowym kliknii prawym przyciskiem myszy pusty obszar ekranu, kliknij opcje Wszystkie aplikacje na pasku aplikacji, a następnie kliknij ikonę z nazwą drukarki.
	- Windows 7, Windows Vista oraz Windows XP: Na pulpicie komputera kliknij przycisk Start, wybierz opcję Wszystkie programy, kliknij opcję HP, kliknij opcję HP Deskjet 4510 series, a następnie kliknij opcję HP Deskjet 4510 series.
- 2. W elemencie oprogramowanie drukarki wybierz opcję Drukowanie i skanowanie, a następnie kliknij opcję Konserwacja drukarki, aby uzyskać dostęp do przybornika drukarki.
- 3. W wyświetlonym przyborniku drukarki kliknij Ustawienia zaawansowane, a następnie postępuj zgodnie z instrukcjami wyświetlanymi na ekranie.

Po zmianie ustawień drukarka zachowuje wybrane ustawienia.

## <span id="page-12-0"></span>3 Druk

- [Drukowanie fotografii](#page-13-0)
- [Drukować dokumenty](#page-15-0)
- [Drukowanie na kopertach](#page-17-0)
- [Drukowanie za pomocą opcji Szybkie formularze](#page-18-0)
- [Drukowanie przy użyciu HP wireless direct](#page-19-0)
- [Wskazówki przydatne w trakcie drukowania](#page-22-0)
- [Drukowanie z maksymalną rozdzielczością](#page-24-0)

## <span id="page-13-0"></span>Drukowanie fotografii

#### Ładowanie papieru fotograficznego

- 1. Załaduj papier fotograficzny do zasobnika papieru.
	- Wyciągnij zasobnik papieru, aż napotkasz opór.
	- Załaduj papier fotograficzny stroną do druku w dół.

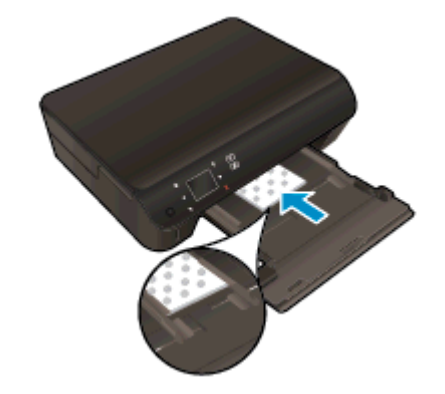

- Dosuń prowadnice szerokości papieru ściśle do brzegu papieru.
- Wsuń zasobnik papieru do napotkania oporu.
- 2. Otwórz przedłużenie zasobnika papieru.

#### Drukowanie zdjęć z karty pamięci

1. Włóż kartę pamięci do odpowiedniego gniazda kart pamięci.

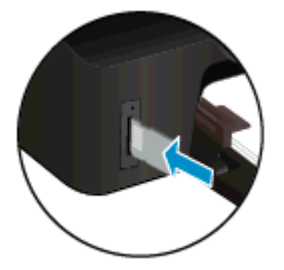

- 2. Na ekranie początkowym dotknij Zdjęcie, aby wyświetlić menu Zdjęcie.
- 3. W menu Zdjęcie dotknij opcji Wyświetl i drukuj, aby wyświetlić zdjęcia.
- 4. Dotknij zdjęcie, które chcesz wydrukować.
- 5. Dotknij strzałkę w górę lub w dół, aby określić liczbę zdjęć do wydrukowania.
- 6. Dotknij Edytuj, aby wybrać opcje edycji wybranych zdjęć. Możesz obracać lub przycinać zdjęcie albo włączyć lub wyłączyć Poprawa zdjęć.
- 7. Dotknij Zakończ, aby zobaczyć wybrane zdjęcie. Jeśli chcesz zmienić układ, rodzaj papieru, usunąć efekt czerwonych oczu lub dodać znacznik daty, dotknij Ustawienia i dotknij wybrane opcje. Możesz także zapisać nowe ustawienia jako wartości domyślne.
- 8. Dotknij opcję **Drukuj**, aby rozpocząć drukowanie.

#### Drukowanie zdjęcia na papierze fotograficznym

- 1. W menu Plik używanej aplikacji kliknij opcję Drukuj.
- 2. Sprawdź, czy drukarka jest wybrana.
- 3. Kliknij przycisk otwierający okno dialogowe Właściwości.

W zależności od aplikacji przycisk ten może nazywać się Właściwości, Opcje, Ustawienia drukarki, Właściwości drukarki, Drukarka lub Preferencje.

- 4. Wybierz odpowiednie opcje.
	- Na karcie Układ wybierz orientację Pionową lub Poziomą.
	- Na karcie Papier/jakość wybierz odpowiedni rodzaj papieru z listy rozwijanej Nośnik w obszarze Wybór zasobnika, a następnie wybierz odpowiednią jakość wydruku w obszarze Ustawienia jakości.
	- **•** Kliknij przycisk Zaawansowane, aby wybrać odpowiedni rozmiar papieru z listy rozwijanej Rozmiar papieru.

UWAGA: Maksymalną rozdzielczość można uzyskać, przechodząc do karty Papier/jakość, wybierając opcję Papier fotograficzny z listy rozwijanej Nośnik, a następnie ustawienie Najlepsza w obszarze Ustawienia jakości. Następnie kliknij przycisk Zaawansowane i wybierz opcję Tak z listy rozwijanej Drukuj w trybie Maksymalne DPI. Jeśli chcesz drukować w największej rozdzielczości w skali szarości, wybierz opcję Wysokiej jakości skala szarości z listy rozwijanej Drukuj w odcieniach szarości.

- 5. Kliknij przycisk OK, aby powrócić do okna dialogowego Właściwości.
- 6. Kliknij przycisk OK, a następnie przycisk Drukuj lub przycisk OK w oknie dialogowym Drukowanie.

WAGA: Nie należy pozostawiać niewykorzystanego papieru fotograficznego w zasobniku drukarki. Papier może zacząć się zawijać, co spowoduje obniżenie jakości wydruku. Papier fotograficzny należy wyprostować przed użyciem.

## <span id="page-15-0"></span>Drukować dokumenty

#### Ładowanie papieru

- 1. Włóż papier do zasobnika papieru.
	- Wyciągnij zasobnik papieru, aż napotkasz opór.
	- Załaduj papier stroną do druku w dół.

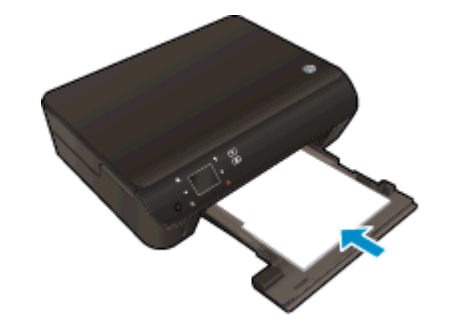

- Dosuń prowadnice szerokości papieru ściśle do brzegu papieru.
- Wsuń zasobnik papieru do napotkania oporu.
- 2. Otwórz przedłużenie zasobnika papieru.

#### Drukowanie dokumentu

- 1. W aplikacji kliknij przycisk Drukuj.
- 2. Sprawdź, czy drukarka jest wybrana.
- 3. Kliknij przycisk otwierający okno dialogowe Właściwości.

W zależności od aplikacji przycisk ten może nazywać się Właściwości, Opcje, Ustawienia drukarki, Właściwości drukarki, Drukarka lub Preferencje.

- 4. Wybierz odpowiednie opcje.
	- Na karcie Układ wybierz orientację Pionową lub Poziomą.
	- Na karcie Papier/jakość wybierz odpowiedni rodzaj papieru z listy rozwijanej Nośnik w obszarze Wybór zasobnika, a następnie wybierz odpowiednią jakość wydruku w obszarze Ustawienia jakości.
	- Kliknij przycisk Zaawansowane, aby wybrać odpowiedni rozmiar papieru z listy rozwijanej Rozmiar papieru.
- 5. Kliknij przycisk OK, aby zamknąć okno dialogowe Właściwości.
- 6. Kliknij przycisk Drukuj lub OK, aby rozpocząć drukowanie.

#### Drukowanie na obu stronach arkusza

- 1. W aplikacji kliknij przycisk Drukuj.
- 2. Sprawdź, czy drukarka jest wybrana.

3. Kliknij przycisk otwierający okno dialogowe Właściwości.

W zależności od aplikacji przycisk ten może nazywać się Właściwości, Opcje, Ustawienia drukarki, Właściwości drukarki, Drukarka lub Preferencje.

- 4. Wybierz odpowiednie opcje.
	- Na karcie Układ wybierz orientacje Pionowa lub Poziomą.
	- Na karcie Papier/jakość wybierz odpowiedni rodzaj papieru i jakość druku z listy rozwijanej Nośnik.
	- Kliknij przycisk Zaawansowane, aby wybrać odpowiedni rozmiar papieru z listy rozwijanej Rozmiar papieru.
- 5. Na karcie Układ wybierz opcję Odwróć wzdłuż długiej krawędzi lub Odwróć wzdłuż krótkiej krawędzi z listy rozwijanej Drukuj dwustronnie.
- 6. Kliknij przycisk OK, aby wydrukować dokument.

**WAGA:** Po wydrukowaniu jednej strony dokumentu pojawi się prośba, aby zaczekać kilka sekund. Następnie drukarka automatycznie załaduje papier ponownie, aby wydrukować drugą stronę. Użytkownik nie musi ręcznie ładować papieru ani wykonywać żadnych innych operacji.

UWAGA: Jeżeli wydrukowane dokumenty nie znajdują się wewnątrz marginesów papieru, upewnij się że został wybrany właściwy język i region. Na wyświetlaczu drukarki wybierz opcję Ustawienia, a następnie wybierz opcje Preferencje. Wybierz swój język i region za pomocą dostępnych opcji. Właściwe ustawienie języka i kraju lub regionu gwarantuje dobranie odpowiednich domyślnych ustawień rozmiaru papieru.

## <span id="page-17-0"></span>Drukowanie na kopertach

Do zasobnika papieru urządzenia HP Deskjet 4510 series można załadować jedną lub więcej kopert. Nie należy używać błyszczących ani tłoczonych kopert, ani kopert z metalowymi zamknięciami lub okienkami.

UWAGA: Szczegółowe informacje dotyczące formatowania tekstu drukowanego na kopertach można znaleźć w plikach Pomocy używanego edytora tekstu. W celu osiągnięcia najlepszych efektów należy rozważyć możliwość nanoszenia adresu zwrotnego na etykietach.

#### Ładowanie kopert

- 1. Sprawdź, czy zasobnik papieru jest otwarty.
- 2. Odsuń całkowicie prowadnice szerokości papieru.
- 3. Umieść koperty na środku zasobnika papieru. Strona przeznaczona do zadrukowania powinna być skierowana w dół. Skrzydełko koperty powinno znajdować się po lewej stronie.
- 4. Wsuwaj koperty do drukarki, aż napotkasz opór.
- 5. Dosuń prowadnice szerokości papieru ściśle do brzegu kopert.

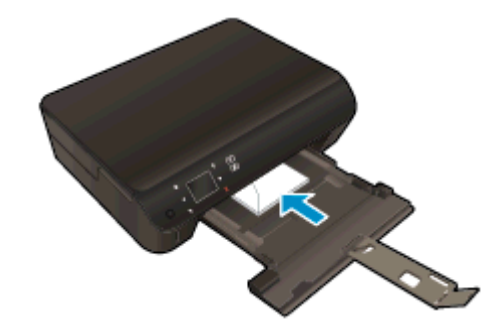

#### Drukowanie koperty

- 1. W menu Plik używanej aplikacji kliknij opcję Drukuj.
- 2. Sprawdź, czy drukarka jest wybrana.
- 3. Kliknij przycisk otwierający okno dialogowe Właściwości.

W zależności od aplikacji przycisk ten może nazywać się Właściwości, Opcje, Ustawienia drukarki, Właściwości drukarki, Drukarka lub Preferencje.

- 4. Wybierz odpowiednie opcje.
	- Na karcie Układ wybierz orientację Pionową lub Poziomą.
	- Na karcie Papier/jakość wybierz odpowiedni rodzaj papieru z listy rozwijanej Nośnik w obszarze Wybór zasobnika, a następnie wybierz odpowiednią jakość wydruku w obszarze Ustawienia jakości.
	- Kliknij przycisk Zaawansowane, aby wybrać odpowiedni rozmiar papieru z listy rozwijanej Rozmiar papieru.
- 5. Kliknij przycisk OK, a następnie przycisk Drukuj lub przycisk OK w oknie dialogowym Drukowanie.

## <span id="page-18-0"></span>Drukowanie za pomocą opcji Szybkie formularze

Użyj Szybkich formularzy HP, aby wydrukować zabawne i przydatne strony. Za pomocą tej opcji można drukować kalendarze, listy zadań, gry, papier do notatek, papier do wykresów i papier nutowy.

#### Drukowanie za pomocą opcji Szybkie formularze

- 1. Na ekranie początkowym wyświetlacza drukarki dotknij prawego przycisku kierunkowego i dotknij ikony Szybkie formularze.
- 2. Dotknij Szybkie formularze. Jeśli nie możesz ich odnaleźć, dotknij przycisku kierunkowego w prawo, aby przejść między aplikacjami.
- 3. Wybierz jedną z opcji Szybkich formularzy HP: Kalendarz, Lista zadań, Gry, Papier do notatek, Papier do wykresów, oraz Papier nutowy.
- 4. Dotknij jedną z podkategorii w wybranej opcji. Użyj prawego przycisku kierunkowego, aby przejść pomiędzy podkategoriami.
- 5. Dotknij przycisku strzałki w lewo lub strzałki w prawo, aby określić liczbę kopii do wydrukowania, a następnie dotknij przycisku Gotowe.

### <span id="page-19-0"></span>Drukowanie przy użyciu HP wireless direct

Dzięki funkcji HP wireless direct możesz drukować bez użycia kabli z komputera, smartfona, tabletu lub innego urządzenia obsługującego łączność bezprzewodową, przy czym nie musisz nawiązywać połączenia z istniejącą siecią Wi-Fi.

Podczas korzystania z funkcji HP wireless direct, pamiętaj o następujących wskazówkach:

Upewnij się, że w komputerze lub urządzeniu przenośnym jest zainstalowane wymagane oprogramowanie:

Jeśli korzystasz z komputera, sprawdź, czy zostało zainstalowane oprogramowanie dostarczone wraz z drukarką.

- Jeśli korzystasz z urządzenia przenośnego, sprawdź, czy została zainstalowana zgodna aplikacja do drukowania. Aby uzyskać więcej informacji na temat drukowania bezprzewodowego, odwiedź stronę [www.hp.com/global/us/en/eprint/mobile\\_printing\\_apps.html](http://www.hp.com/global/us/en/eprint/mobile_printing_apps.html).
- Upewnij się, że funkcja HP wireless direct jest włączona na drukarce oraz, w razie konieczności, że zostały włączone zabezpieczenia. Więcej informacji znajdziesz w [Nawiązywanie połączenia](#page-63-0) [bezprzewodowego z drukarką bez użycia routera na stronie 60.](#page-63-0)
- Z tego samego połączenia przy użyciu funkcji HP wireless direct może korzystać do pięciu komputerów i urządzeń przenośnych jednocześnie.
- Funkcja HP wireless direct może być używana również wtedy, gdy drukarka jest połączona z komputerem za pomocą kabla USB lub sieci bezprzewodowej.
- Za pomocą funkcji HP wireless direct komputer, urządzenie przenośne ani drukarka nie może się łączyć z Internetem.

[Kliknij tutaj, by przejść na stronę z dodatkowymi informacjami.](http://h20180.www2.hp.com/apps/Nav?h_pagetype=s-924&h_client=s-h-e004-01&h_keyword=lp70046-win-EN5530&h_lang=pl&h_cc=pl)

UWAGA: Obecnie te witryny mogą nie być dostępne we wszystkich jezykach.

W tym rozdziale opisano następujące zagadnienia:

- Drukowanie z urządzenia przenośnego obsługującego łączność bezprzewodową
- [Drukowanie z komputera obsługującego łączność bezprzewodową](#page-20-0)

### Drukowanie z urządzenia przenośnego obsługującego łączność bezprzewodową

Upewnij się, że na urządzeniu przenośnym jest zainstalowana zgodna aplikacja do drukowania. Aby uzyskać więcej informacji, odwiedź stronę [www.hp.com/global/us/en/eprint/](http://www.hp.com/global/us/en/eprint/mobile_printing_apps.html) [mobile\\_printing\\_apps.html.](http://www.hp.com/global/us/en/eprint/mobile_printing_apps.html)

- <span id="page-20-0"></span>1. Upewnij się, że na drukarce została włączona funkcja HP wireless direct. Więcej informacji znajdziesz w [Nawiązywanie połączenia bezprzewodowego z drukarką bez użycia routera](#page-63-0) [na stronie 60.](#page-63-0)
- 2. Włącz połączenie Wi-Fi w urządzeniu przenośnym. Więcej informacji na ten temat znajduje się w dokumentacji dostarczonej z urządzeniem przenośnym.
- **WAGA:** Jeśli urządzenie przenośne nie obsługuje połączeń Wi-Fi, nie będzie można korzystać z funkcji HP wireless direct.
- 3. Podłącz urządzenie przenośne do nowej sieci. Postępuj według normalnych procedur podłączania do nowej sieci bezprzewodowej lub punktu dostępowego typu hotspot. Wybierz nazwę HP wireless direct z listy wykrytych sieci bezprzewodowych, np. HP-print-\*\*-Deskjet-4510 (gdzie \*\* to unikatowe znaki identyfikujące drukarkę).

Jeśli funkcja HP wireless direct jest włączona z zabezpieczeniami, wprowadź hasło po wyświetleniu monitu.

4. Wydrukuj dokument.

### Drukowanie z komputera obsługującego łączność bezprzewodową

- 1. Upewnij się, że na drukarce została włączona funkcja HP wireless direct. Aby uzyskać więcej informacji, zobacz [Nawiązywanie połączenia bezprzewodowego z drukarką bez użycia routera](#page-63-0) [na stronie 60.](#page-63-0)
- 2. Włącz połączenie Wi-Fi w komputerze. Więcej informacji na ten temat znajduje się w dokumentacji dostarczonej z komputerem.
- UWAGA: Jeśli komputer nie obsługuje połączeń Wi-Fi, nie będzie można korzystać z funkcji HP wireless direct.
- 3. Podłącz komputer do nowej sieci. Postępuj według normalnych procedur podłączania do nowej sieci bezprzewodowej lub punktu dostępowego typu hotspot. Wybierz nazwę HP wireless direct z listy wykrytych sieci bezprzewodowych, np. HP-print-\*\*-Deskjet-4510 (gdzie \*\* to unikatowe znaki identyfikujące drukarkę).

Jeśli funkcja HP wireless direct jest włączona z zabezpieczeniami, wprowadź hasło po wyświetleniu monitu.

- 4. Przejdź do kroku 5, jeśli drukarka została zainstalowana i podłączona do komputera za pośrednictwem sieci bezprzewodowej. Jeśli drukarka została zainstalowana i połączona z komputerem przy użyciu kabla USB, postępuj zgodnie z poniższymi wskazówkami, aby zainstalować oprogramowanie drukarki przy użyciu połączenia HP wireless direct.
	- a. Zależnie od systemu operacyjnego, wykonaj jedną z czynności:
		- Windows 8: Na ekranie Startowym kliknij prawym przyciskiem myszy pusty obszar ekranu, kliknij opcję Wszystkie aplikacje na pasku aplikacji, a następnie kliknij opcję Konfiguracja i oprogramowanie drukarki.
		- Windows 7, Windows Vista oraz Windows XP: Na pulpicie komputera kliknij przycisk Start, wybierz opcję Wszystkie programy, kliknij opcję HP, kliknij opcję HP Deskjet 4510 series, a następnie kliknij opcję Konfiguracja i oprogramowanie drukarki.
	- b. Wybierz opcję Podłącz nową drukarkę.
- c. Po wyświetleniu ekranu oprogramowania Opcje połączenia wybierz opcję Bezprzewodowe. Z listy wykrytych drukarek wybierz opcję HP Deskjet 4510 series.
- d. Postępuj zgodnie z instrukcjami wyświetlanymi na ekranie.
- 5. Wydrukuj dokument.

### <span id="page-22-0"></span>Wskazówki przydatne w trakcie drukowania

Poniższe wskazówki pozwolą na udane drukowanie.

#### Wskazówki dotyczące drukowania z komputera

Skorzystaj z poniższych łączy, aby uzyskać instrukcje odpowiednie dla posiadanego systemu operacyjnego dotyczące drukowania dokumentów, zdjęć lub kopert za pomocą komputera.

- Dowiedz się jak wydrukować zdjęcia zapisane w komputerze. Dowiedz się jak włączyć opcję drukowania z maksymalną rozdzielczością. [Kliknij tutaj, by przejść na stronę z dodatkowymi](http://h20180.www2.hp.com/apps/Nav?h_pagetype=s-924&h_client=s-h-e004-01&h_keyword=lp70039-win-EN5530&h_lang=pl&h_cc=pl) [informacjami.](http://h20180.www2.hp.com/apps/Nav?h_pagetype=s-924&h_client=s-h-e004-01&h_keyword=lp70039-win-EN5530&h_lang=pl&h_cc=pl)
- Dowiedz się jak drukować koperty za pomocą komputera. [Kliknij tutaj, by przejść na stronę z](http://h20180.www2.hp.com/apps/Nav?h_pagetype=s-924&h_client=s-h-e004-01&h_keyword=lp70040-win-EN5530&h_lang=pl&h_cc=pl) [dodatkowymi informacjami.](http://h20180.www2.hp.com/apps/Nav?h_pagetype=s-924&h_client=s-h-e004-01&h_keyword=lp70040-win-EN5530&h_lang=pl&h_cc=pl)

#### Wskazówki dotyczące tuszu i papieru

- Korzystaj z oryginalnych pojemników z tuszem HP. Oryginalne pojemniki firmy HP są zaprojektowane i testowane z drukarkami HP, aby umożliwić uzyskiwanie doskonałych rezultatów za każdym razem.
- Sprawdź, czy w pojemnikach z tuszem znajduje się odpowiednia ilość tuszu. Sprawdź szacowane poziomy tuszu, dotykając ikony Atrament na ekranie początkowym.

Aby dowiedzieć się więcej na temat pracy z pojemnikami, patrz [Wskazówki dotyczące](#page-56-0) [korzystania z pojemników na stronie 53,](#page-56-0) aby uzyskać dodatkowe informacje.

- Włóż stos papieru, a nie tylko jedną stronę. Użyj czystych i gładkich kartek tego samego rozmiaru. Upewnij się, że załadowano tylko jeden rodzaj papieru na raz.
- Dostosuj prowadnice szerokości papieru w zasobniku papieru tak, aby ściśle przylegały do papieru. Sprawdzaj, czy prowadnice szerokości nie zagięły papieru w podajniku.
- Ustaw ustawienia jakości druku i rozmiaru papieru zgodnie z rodzajem i rozmiarem papieru załadowanego do zasobnika papieru.
- Aby usunąć blokade papieru, patrz [Usuwanie blokady papieru na stronie 66,](#page-69-0) aby uzyskać dodatkowe informacje.

#### Wskazówki dotyczące ustawień drukarki

- Na karcie Papier/jakość wybierz odpowiedni rodzaj papieru z listy rozwijanej Nośnik w obszarze Wybór zasobnika, a nastepnie wybierz odpowiednią jakość wydruku w obszarze Ustawienia jakości.
- Wybierz odpowiedni rozmiar papieru z listy rozwijanej Rozmiar papieru w oknie dialogowym Opcje zaawansowane. Dostęp do okna dialogowego Opcje zaawansowane można uzyskać, klikając przycisk Zaawansowane na karcie Układ lub Papier/jakość.
- Aby zmienić domyślne ustawienia drukowania, kliknij opcje **Drukarka i skaner**, a następnie opcję Ustaw preferencje w oprogramowaniu drukarki.

Zależnie od systemu operacyjnego wykonaj jedną z czynności, aby otworzyć oprogramowanie drukarki:

- Windows 8: Na ekranie Startowym kliknij prawym przyciskiem myszy pusty obszar ekranu, kliknij opcję Wszystkie aplikacje na pasku aplikacji, a następnie kliknij ikonę z nazwą drukarki.
- Windows 7, Windows Vista oraz Windows XP: Na pulpicie komputera kliknij przycisk Start, wybierz opcję Wszystkie programy, kliknij opcję HP, kliknij opcję HP Deskjet 4510 series, a następnie kliknij opcję HP Deskjet 4510 series.
- Jeśli drukujesz czarno-biały dokument przy użyciu samego czarnego tuszu, kliknij przycisk Zaawansowane. W menu rozwijanym Drukuj w odcieniach szarości wybierz opcję Tylko czarny tusz i kliknij przycisk OK.

#### **Notatki**

- Oryginalne pojemniki firmy HP są zaprojektowane i testowane z drukarkami i papierami HP, aby umożliwić łatwe uzyskiwanie doskonałych rezultatów za każdym razem.
	- UWAGA: Firma HP nie gwarantuje jakości ani niezawodności atramentu innych producentów. Serwis urządzenia i naprawy wymagane w wyniku użycia atramentu innej firmy nie są objęte gwarancia.

Jeśli zakupione zostały oryginalne pojemniki z tuszem firmy HP, przejdź pod adres:

[www.hp.com/go/anticounterfeit](http://www.hp.com/go/anticounterfeit)

Wskazania i ostrzeżenia o poziomie tuszu są tylko szacunkowe i pozwalają na planowanie zapotrzebowania na tusz.

WAGA: Gdy pojawi się komunikat o niskim poziomie tuszu postaraj się zaopatrzyć w zamienny pojemnik, by uniknąć opóźnień w drukowaniu. Nie potrzeba wymieniać pojemników do czasu spadku jakości druku.

- Ustawienia oprogramowania ubrane w sterowniku dotyczą tylko drukowania. Nie mają związku z kopiowaniem i skanowaniem.
- Dokument można wydrukować na obu stronach papieru.

### <span id="page-24-0"></span>Drukowanie z maksymalną rozdzielczością

Użyj trybu maksymalnej rozdzielczości do drukowania wysokiej jakości, wyraźnych obrazów na papierze fotograficznym.

Drukowanie w maksymalnej rozdzielczości trwa dłużej niż drukowanie przy zastosowaniu innych ustawień i wymaga dużej ilości miejsca na dysku.

#### Drukowanie w trybie Maksymalna rozdzielczość

- 1. W menu Plik używanej aplikacji kliknij opcję Drukuj.
- 2. Sprawdź, czy drukarka jest wybrana.
- 3. Kliknij przycisk otwierający okno dialogowe Właściwości.

W zależności od aplikacji przycisk ten może nazywać się Właściwości, Opcje, Ustawienia drukarki, Właściwości drukarki, Drukarka lub Preferencje.

- 4. Kliknij kartę Papier/Jakość.
- 5. Z listy rozwijanej Nośnik wybierz odpowiedni typ papieru i odpowiednią jakość wydruku.
- 6. Kliknij przycisk Zaawansowane.
- 7. W obszarze Funkcje drukarki wybierz Tak na liście rozwijanej Drukuj w rozdzielczości maksymalnej.
- 8. Z listy rozwijanej Rozmiar papieru wybierz odpowiedni rozmiar papieru.
- 9. Kliknij przycisk OK, aby zamknąć opcje zaawansowane.
- 10. Potwierdź ustawienia opcji Orientacja na karcie Układ i kliknij przycisk OK, aby wydrukować.

# <span id="page-26-0"></span>4 Podstawowe informacje dotyczące papieru

- [Zalecane rodzaje papieru do drukowania](#page-27-0)
- [Ładowanie materiałów](#page-29-0)
- [Zamawianie materiałów eksploatacyjnych firmy HP](#page-33-0)

## <span id="page-27-0"></span>Zalecane rodzaje papieru do drukowania

W celu osiągnięcia najwyższej jakości druku zaleca się korzystanie z papieru firmy HP przeznaczonego specjalnie do danego rodzaju projektu.

W zależności od kraju/regionu niektóre rodzaje papieru mogą być niedostępne.

#### ColorLok

● HP zaleca używanie zwykłego papieru oznaczonych logiem ColorLok do codziennego drukowania i kopiowania dokumentów. Wszystkie papiery z logiem ColorLok są niezależnie testowane tak, aby spełniały wysokie wymagania co do niezawodności i jakości wydruków oraz zapewniają wyraźne i żywe kolory wydruku, głęboką czerń i szybsze wysychanie w porównaniu ze zwykłym papierem. Papier z logiem ColorLok można znaleźć w różnych gramaturach i formatach w ofercie różnych producentów.

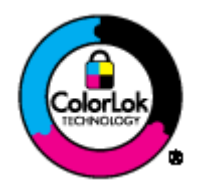

#### Drukowanie zdjęć

#### Papier fotograficzny HP Premium Plus

Papier HP Premium Plus Photo to najwyższej jakości papier fotograficzny firmy HP przeznaczony do najlepszych zdjęć. Na papierze HP Premium Plus Photo można drukować piękne zdjęcia, które natychmiast wysychają, co pozwala je udostępniać zaraz po wyjęciu z drukarki. Jest dostępny w kilku rozmiarach, między innymi A4, 8,5 x 11 cali, 10 x 15 cm (4 x 6 cali), 13 x 18 cm (5 x 7 cali) i 11 x 17 cali (A3) z wykończeniem błyszczącym lub lekko błyszczącym (półbłyszczącym). Idealny do zdjęć w ramkach, prezentowania zdjęć lub w przypadku prezentów i specjalnych projektów fotograficznych. Papier HP Premium Plus Photo zapewnia wyjątkowe wyniki, profesjonalną jakość i trwałość.

#### ● Papier fotograficzny HP Advanced Photo

Jest to gruby papier fotograficzny o szybkoschnącym wykończeniu, ułatwiającym układanie i zapobiegającym rozmazywaniu. Jest odporny na wodę, plamy, odciski palców i wilgoć. Wydruki na nich można porównać ze zdjęciami wykonanymi w zakładzie fotograficznym. Jest dostępny w kilku rozmiarach, między innymi A4, 8,5 x 11 cali, 10 x 15 cm, 13 x 18 cm, . Jest to papier bezkwasowy co zwiększa trwałość dokumentów.

#### Papier fotograficzny HP Everyday

Jest to papier przeznaczony do codziennego i niedrogiego drukowania kolorowych zdjęć. Przystępny cenowo, szybko schnie i jest łatwy w użytkowaniu. Ponadto umożliwia drukowanie ostrych, wyraźnych zdjęć na każdej drukarce atramentowej. Jest dostępny w postaci błyszczącej, w kilku rozmiarach, między innymi A4, 8,5 x 11 cali i 10 x 15 cm. Jest to papier bezkwasowy co zwiększa trwałość zdjęć.

#### Dokumenty firmowe

#### ● Papier HP Premium Presentation lub Papier HP Professional 120

Jest to gruby, dwustronny papier matowy, który idealnie nadaje się do prezentacji, ofert, raportów i informacji. Duża gramatura robi imponujące wrażenie.

#### Papier HP Brochure lub Papier HP Professional 180

Jest to powlekany papier matowy albo błyszczący i jest papierem dwustronnym. Doskonale nadaje się do tworzenia reprodukcji o jakości zbliżonej do fotograficznej i grafiki na potrzeby firmy: stron tytułowych raportów, prezentacji specjalnych, broszur, ulotek i kalendarzy.

#### Codzienne drukowanie

#### Papier HP Bright White Inkjet

Papier HP Bright White Inkjet gwarantuje wysoki kontrast kolorów i ostrość tekstu. Jest wystarczająco nieprzejrzysty na potrzeby obustronnego druku w kolorze, nie dopuszczając do przebijania kolorów na drugą stronę, dzięki czemu doskonale nadaje się do drukowania biuletynów, sprawozdań i ulotek. Technologia ColorLok redukuje rozmazania, pogłębia czerń i zapewnia żywe kolory.

#### Papier HP Printing

Papier HP Printing to papier wielofunkcyjny o wysokiej jakości. Wydrukowane na nim dokumenty wyglądają poważniej niż te na zwykłym papierze wielofunkcyjnym lub do kopiowania. Technologia ColorLok redukuje rozmazania, pogłębia czerń i zapewnia żywe kolory. Jest to papier bezkwasowy co zwiększa trwałość dokumentów.

#### Papier HP Office

Papier HP Office to papier uniwersalny o wysokiej jakości. Nadaje się on do kopiowania, wydruków próbnych, notatek i innych codziennych dokumentów. Technologia ColorLok redukuje rozmazania, pogłębia czerń i zapewnia żywe kolory. Jest to papier bezkwasowy co zwiększa trwałość dokumentów.

#### ● Papier HP Office Recycled

Papier HP Office Recycled to papier wielofunkcyjny o wysokiej jakości wykonany w 30% z odzyskanych włókien. Technologia ColorLok redukuje rozmazania, pogłębia czerń i zapewnia żywe kolory.

#### Zadania specjalne

#### Naprasowanki HP

Naprasowanki HP Iron-on (do tkanin lekkich bądź białych) stanowią idealny sposób wykorzystania cyfrowych zdjęć do tworzenia oryginalnych koszulek.

## <span id="page-29-0"></span>Ładowanie materiałów

Wykonaj jedną z następujących czynności:

#### Ładowanie arkuszy papieru małego formatu

1. Wyjmij podajnik papieru, rozsuń prowadnice papieru i wyjmij cały wcześniej włożony papier.

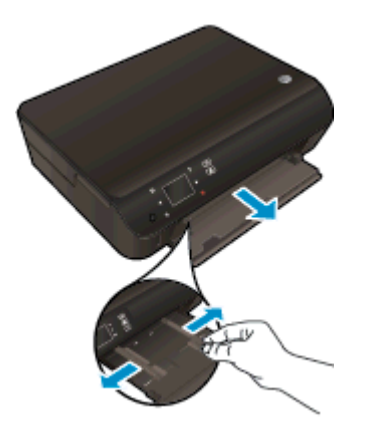

- 2. Załaduj papier.
	- Wsuń plik papieru fotograficznego do podajnika krótszą krawędzią do przodu, stroną do druku w dół.

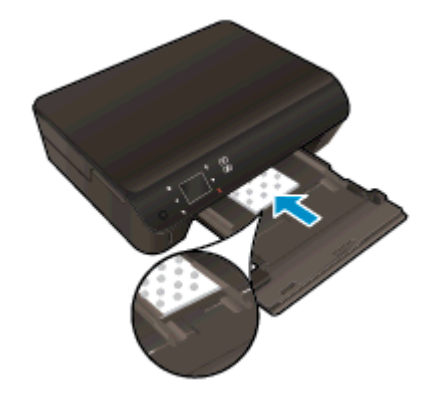

Wsuń papier fotograficzny do przodu, aż napotkasz opór.

Przesuwaj prowadnice szerokości papieru do środka, dopóki nie oprą się o krawędzie papieru.

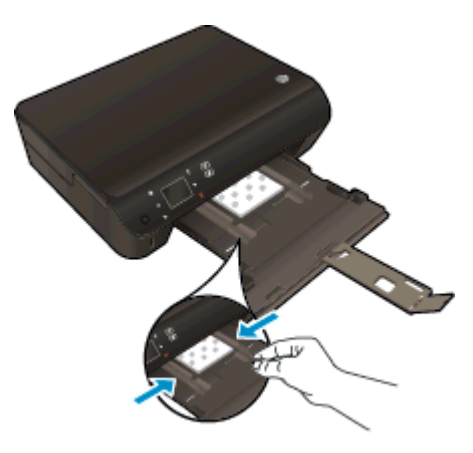

● Zamknij podajnik papieru i otwórz przedłużenie zasobnika papieru.

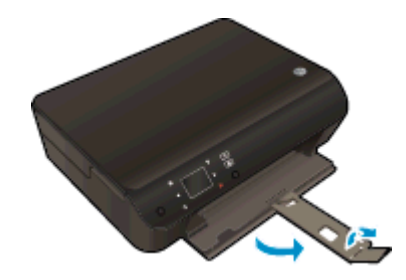

#### Ładowanie pełnowymiarowych arkuszy papieru

1. Wyjmij podajnik papieru, rozsuń prowadnice papieru i wyjmij cały wcześniej włożony papier.

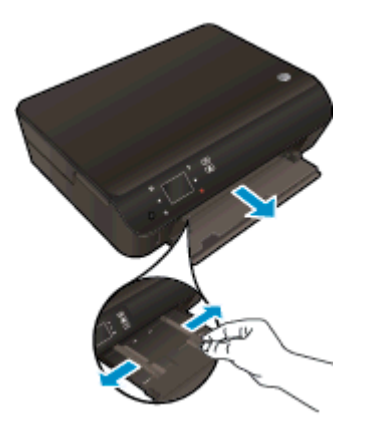

- 2. Załaduj papier.
	- Włóż stos arkuszy do podajnika papieru krótszą krawędzią do przodu, stroną do druku w dół.

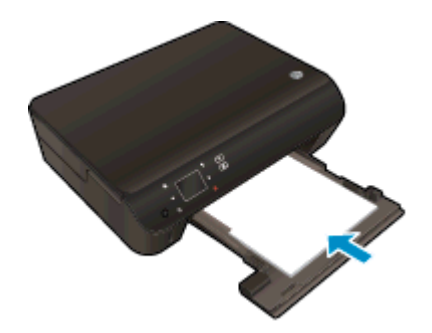

- Wsuń papier do przodu, aż napotkasz opór.
- Przesuwaj prowadnice szerokości papieru do środka, dopóki nie oprą się o krawędzie papieru.

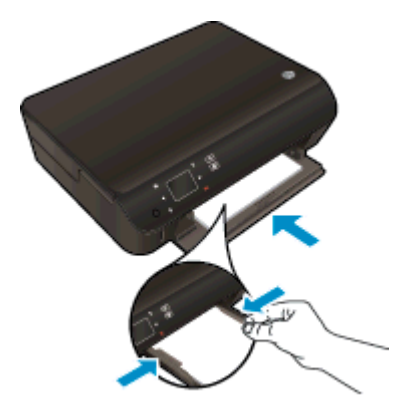

● Zamknij podajnik papieru i otwórz przedłużenie zasobnika papieru.

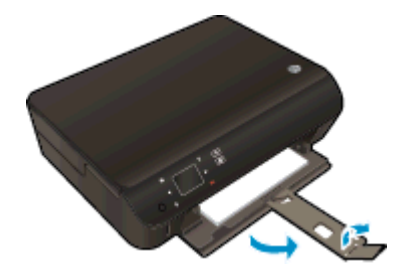

### Ładowanie kopert

1. Wyjmij podajnik papieru, rozsuń prowadnice papieru i wyjmij cały wcześniej włożony papier.

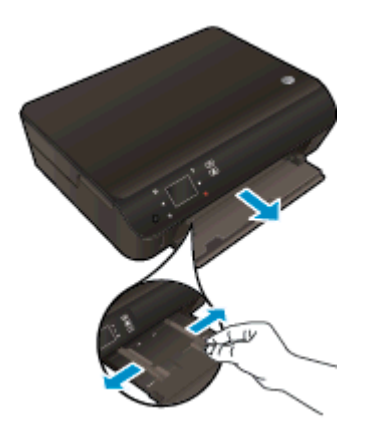

- 2. Ładowanie kopert
	- Włóż jedną lub kilka kopert na środku zasobnika. Strona do druku powinna być skierowana w dół. Skrzydełko powinno znajdować się po lewej stronie i być skierowane w górę.

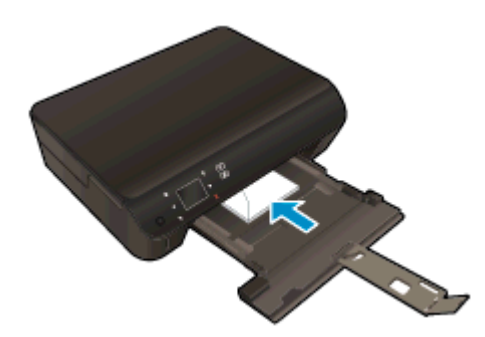

- Wsuń plik kopert aż do oporu.
- Przesuwaj prowadnice szerokości papieru do środka, aż oprze się o stos kopert.
- Zamknij podajnik papieru i otwórz przedłużenie zasobnika papieru.

## <span id="page-33-0"></span>Zamawianie materiałów eksploatacyjnych firmy HP

Drukarka pozwala na stosowanie większości rodzajów papieru stosowanych w biurach. Nośniki firmy HP zapewniają optymalną jakość druku. Odwiedź stronę internetową HP pod adresem [www.hp.com,](http://www.hp.com) zawierającą dodatkowe informacje na temat materiałów eksploatacyjnych HP.

HP zaleca używanie zwykłego papieru oznaczonych logiem ColorLok do codziennego drukowania i kopiowania dokumentów. Wszystkie papiery z logiem ColorLok są niezależnie testowane tak, aby spełniały wysokie wymagania co do niezawodności i jakości wydruków oraz zapewniają wyraźne i żywe kolory wydruku, głęboką czerń i szybsze wysychanie w porównaniu ze zwykłym papierem. Papier z logiem ColorLok można znaleźć w różnych gramaturach i formatach w ofercie różnych producentów.

Aby zakupić papiery HP, przejdź na stronę [Kup produkty i usługi](http://www.hp.com) i wybierz tusz, toner oraz papier.

# <span id="page-34-0"></span>5 Korzystanie z usług WWW

- [ePrint z każdego miejsca](#page-35-0)
- [Korzystanie z aplikacji dla drukarek HP](#page-37-0)
- [Użyj strony HP ePrintCenter.](#page-38-0)
- [Wskazówki dotyczące korzystania z usług WWW](#page-39-0)

### <span id="page-35-0"></span>ePrint z każdego miejsca

HP ePrint to darmowa usługa firmy HP, pozwalająca na drukowanie dokumentów za pomocą drukarki wyposażonej w opcję HP ePrint z dowolnego miejsca, z którego możesz wysłać wiadomość email. Po prostu wyślij dokumenty lub zdjęcia na adres email przypisany do drukarki po włączeniu usług WWW. Nie potrzeba dodatkowych sterowników ani oprogramowania.

- Drukarka wymaga połączenia bezprzewodowego w celu połączenia z Internetem. Nie można użyć HP ePrint poprzez połączenie USB z komputerem.
- Załączniki mogą zostać wydrukowane w inny sposób, niż wyglądają w aplikacji, która je utworzyła, zależnie od użytych czcionek i układu strony.
- Darmowe aktualizacje urządzenia dostarczane są wraz z usługą HP ePrint. Niektóre aktualizacje mogą być wymagane w celu włączenia niektórych funkcji.

Po zarejestrowaniu konta w witrynie ePrintCenter ([www.hp.com/go/eprintcenter\)](http://h20180.www2.hp.com/apps/Nav?h_pagetype=s-924&h_client=s-h-e004-01&h_keyword=lp70014-all&h_lang=pl&h_cc=pl) można się zalogować, aby wyświetlać stan zadań usługi ePrint, zarządzać kolejką usługi ePrint w drukarce, kontrolować uprawnienia użytkowników do drukowania za pomocą adresu e-mail usługi ePrint oraz korzystać z pomocy.

Przed rozpoczęciem korzystania z usługi ePrint należy się upewnić, że:

- Drukarka jest podłączona do aktywnej sieci zapewniającej dostęp do Internetu.
- Usługi WWW są włączone. Jeśli nie są, pojawi się prośba o ich włączenie.

#### Drukowanie dokumentu ePrint z dowolnego miejsca

- 1. Włącz usługi WWW.
	- a. Na panelu sterowania drukarki naciśnij przycisk ePrint.
	- b. Zaakceptuj warunki użytkowania, a następnie włącz usługi WWW, postępując zgodnie z instrukcjami wyświetlanymi na ekranie.
	- c. Wydrukuj stronę zawierającą informacje o usłudze ePrint, a następnie zarejestruj konto usługi ePrint, postępując zgodnie z instrukcjami na stronie.
- 2. Ustal swój adres email ePrint.
	- a. Naciśnij przycisk ePrint na panelu sterowania. Zobaczysz menu Ustawienia usług WWW na wyświetlaczu drukarki.
	- b. Adres e-mail drukarki jest wyświetlany w menu Ustawienia usług WWW.

XX: WSKAZÓWKA: Aby wydrukować adres e-mail lub adres URL do rejestracji, wybierz opcję Wydrukuj stronę info z menu Ustawienia na wyświetlaczu drukarki.

- 3. Wyślij dokument pocztą e-mail do drukarki w celu jego wydrukowania.
	- a. Utwórz nową wiadomość e-mail i załącz do niej dokument do wydrukowania.
	- b. Wyślij wiadomość e-mail na adres e-mail drukarki.

Drukarka wydrukuje załączony dokument.
**WAGA:** Serwer ePrint nie przyjmuje wiadomości e-mail z zadaniami drukowania, jeżeli w polach "Do" i "DW" znajduje się wiele adresów e-mail. W polu "Do" należy wprowadzić tylko adres e-mail usługi HP ePrint. Nie wprowadzaj żadnych dodatkowych adresów w pozostałych polach.

UWAGA: Wiadomość e-mail zostanie wydrukowana zaraz po odebraniu. Podobnie jak z innymi wiadomościami e-mail, nie ma gwarancji, kiedy i czy zostanie ona odebrana. Stan drukowania można sprawdzić w witrynie ePrintCenter [\(www.hp.com/go/eprintcenter\)](http://h20180.www2.hp.com/apps/Nav?h_pagetype=s-924&h_client=s-h-e004-01&h_keyword=lp70014-all&h_lang=pl&h_cc=pl).

UWAGA: Dokumenty drukowane za pomocą ePrint mogą się różnić od oryginału. Styl, formatowanie i przepływ tekstu mogą być inne, niż w oryginalnym dokumencie. W przypadku dokumentów, które muszą być drukowane w wyższej jakości (np. dokumenty prawne), zalecamy drukowanie z aplikacji z komputera, w której jest większa kontrola nad wyglądem wydruku.

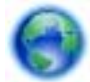

 [Kliknij tutaj, by przejść na stronę z dodatkowymi informacjami.](http://h20180.www2.hp.com/apps/Nav?h_pagetype=s-924&h_client=s-h-e004-01&h_keyword=lp70014-all&h_lang=pl&h_cc=pl)

## Korzystanie z aplikacji dla drukarek HP

Drukuj strony internetowe bez komputera konfigurując Aplikacje, darmową usługę firmy HP. Możesz drukować kolorowanki, kalendarze, układanki, przepisy, mapy i inne, zależnie od dostępnych aplikacji w danym kraju/regionie.

Dotknij ikony Więcej na ekranie Aplikacje, aby połączyć się z Internetem w celu dodania dodatkowych aplikacji. Aby móc korzystać z aplikacji, musisz włączyć usługi WWW.

Więcej informacji na temat warunków korzystania z usługi znajdziesz na stronie HP ePrintCenter: [www.hp.com/go/eprintcenter.](http://h20180.www2.hp.com/apps/Nav?h_pagetype=s-924&h_client=s-h-e004-01&h_keyword=lp70014-all&h_lang=pl&h_cc=pl)

## Użyj strony HP ePrintCenter.

Skorzystaj z bezpłatnej strony HP HP ePrintCenter, aby skonfigurować podwyższony poziom zabezpieczeń dla HP ePrint i określić adresy email, które mogą przesyłać wiadomości do drukarki. Możesz także uzyskać aktualizacje urządzenia, więcej aplikacji oraz inne darmowe usługi.

Więcej informacji na temat warunków korzystania z usługi znajdziesz na stronie HP ePrintCenter: [www.hp.com/go/eprintcenter.](http://h20180.www2.hp.com/apps/Nav?h_pagetype=s-924&h_client=s-h-e004-01&h_keyword=lp70014-all&h_lang=pl&h_cc=pl)

## Wskazówki dotyczące korzystania z usług WWW

Skorzystaj z poniższych wskazówek dotyczących aplikacji dla drukarek oraz używania opcji HP ePrint:

### Wskazówki dotyczące aplikacji dla drukarek i korzystania z opcji HP ePrint

- Dowiedz się, jak udostępnić zdjęcia w Internecie i jak zamawiać odbitki. [Kliknij tutaj, by przejść](http://h20180.www2.hp.com/apps/Nav?h_pagetype=s-924&h_client=s-h-e004-01&h_keyword=lp70013-all&h_lang=pl&h_cc=pl) [na stronę z dodatkowymi informacjami.](http://h20180.www2.hp.com/apps/Nav?h_pagetype=s-924&h_client=s-h-e004-01&h_keyword=lp70013-all&h_lang=pl&h_cc=pl)
- Dowiedz się na temat aplikacji służących do drukowania przepisów, kuponów, innych treści z Internetu, łatwo i prosto. [Kliknij tutaj, by przejść na stronę z dodatkowymi informacjami.](http://h20180.www2.hp.com/apps/Nav?h_pagetype=s-924&h_client=s-h-e004-01&h_keyword=lp70013-all&h_lang=pl&h_cc=pl)
- Jeśli Automatyczne wyłączanie jest włączone, należy wyłączyć Automatyczne wyłączanie, aby użyć usługi ePrint. Więcej informacji na ten temat można znaleźć w rozdziale [Automatyczne](#page-11-0) [wyłączanie na stronie 8.](#page-11-0)

# 6 Kopiowanie i skanowanie

- [Kopiowanie dokumentów](#page-41-0)
- [Skanowanie do komputera lub karty pamięci](#page-44-0)
- [Wskazówki dotyczące udanego kopiowania i skanowania](#page-46-0)

## <span id="page-41-0"></span>Kopiowanie dokumentów

Menu Kopiowanie na wyświetlaczu drukarki pozwala na łatwy wybór liczby kopii i opcji kopiowania w kolorze lub czerni i bieli w trakcie kopiowania na zwykłym papierze. Zapewnia ono także łatwy dostęp do ustawień zaawansowanych pozwalających na zmianę rodzaju i rozmiaru papieru, dopasowanie jasności kopii oraz zmianę jej rozmiaru.

### Wykonywanie kopii jednostronnej

1. Załaduj papier pełnego formatu do zasobnika papieru.

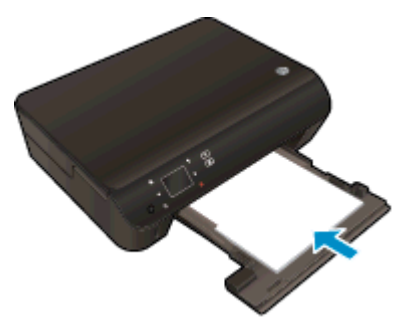

- Upewnij się, że podajnik papieru jest wsunięty do końca, a przedłużenie podajnika papieru jest otwarte.
- 2. Podnieś pokrywę urządzenia.

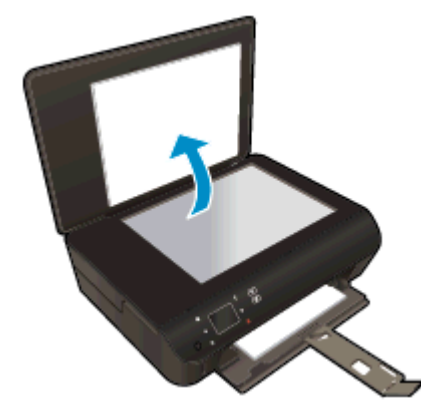

WSKAZÓWKA: W celu wykonania kopii grubego oryginału, np. książki, można zdjąć pokrywę.

3. Połóż oryginał w prawym dolnym rogu szyby skanera, stroną zadrukowaną skierowaną do dołu.

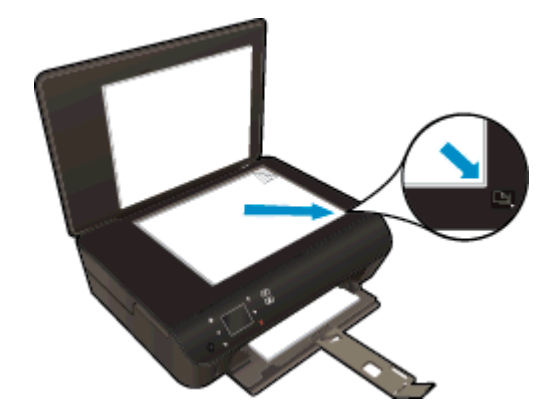

- 4. Zamknij pokrywę.
- 5. Określ liczbę kopii i ustawienia.
	- Na ekranie początkowym dotknij Kopia. Dotknij przycisków strzałek, aby zmienić liczbę kopii.
	- Jeśli zaznaczono opcję Dwustronne, dotknij jej, aby usunąć zaznaczenie.
	- Dotknij Ustawienia, aby określić rozmiar papieru, jego rodzaj, jakość i inne ustawienia.
- 6. Rozpocznij kopiowanie.
	- Dotknij Czarny lub Kolor.

### Wykonywanie kopii dwustronnej

1. Załaduj papier pełnego formatu do zasobnika papieru.

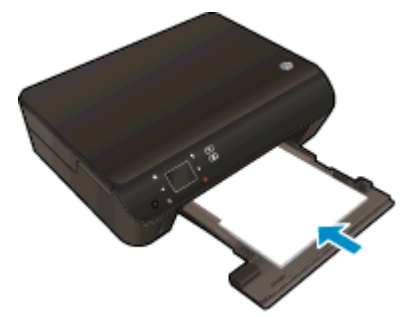

- Upewnij się, że podajnik papieru jest wsunięty do końca, a przedłużenie podajnika papieru jest otwarte.
- 2. Podnieś pokrywę urządzenia.

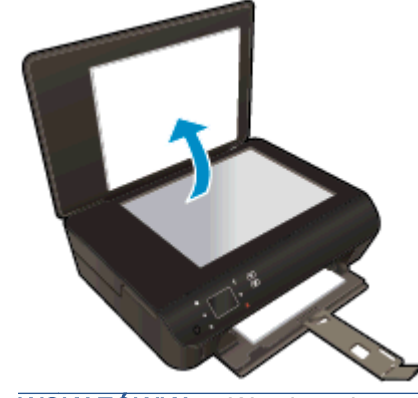

WSKAZÓWKA: W celu wykonania kopii grubego oryginału, np. książki, można zdjąć pokrywę.

3. Połóż oryginał w prawym dolnym rogu szyby skanera, stroną zadrukowaną skierowaną do dołu.

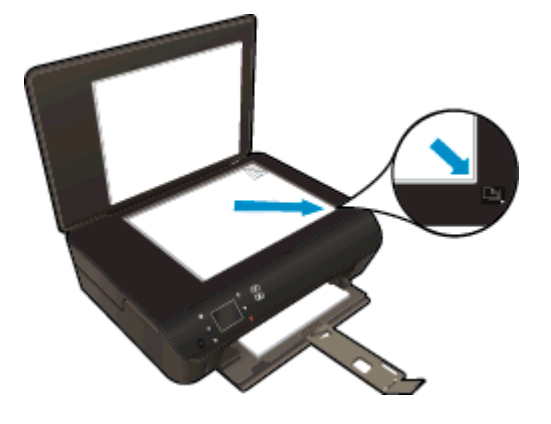

- 4. Zamknij pokrywę.
- 5. Wybierz opcję Kopia.
	- Na ekranie początkowym dotknij Kopia. Dotknij przycisków strzałek, aby zmienić liczbę kopii.
	- Jeśli nie zaznaczono opcji Dwustronne, dotknij jej, aby ją zaznaczyć.
	- Dotknij Ustawienia, aby określić rozmiar papieru, jego rodzaj, jakość i inne ustawienia.
- 6. Rozpocznij kopiowanie.
	- Dotknij Czarny lub Kolor.
	- Gdy na wyświetlaczu drukarki zostanie wyświetlony odpowiedni monit, załaduj drugi oryginał na szybę i dotknij opcji OK.

## <span id="page-44-0"></span>Skanowanie do komputera lub karty pamięci

Możesz skanować do komputera z wyświetlacza drukarki lub z oprogramowania drukarki w komputerze. Skanowanie z wyświetlacza drukarki jest szybkie. Skanowanie z oprogramowania daje więcej opcji.

Aby umożliwić skanowanie do komputera z wyświetlacza, upewnij się, że komputer jest połączony z drukarką bezprzewodowo lub za pomocą kabla USB.

### Przygotowanie do skanowania

1. Podnieś pokrywę urządzenia.

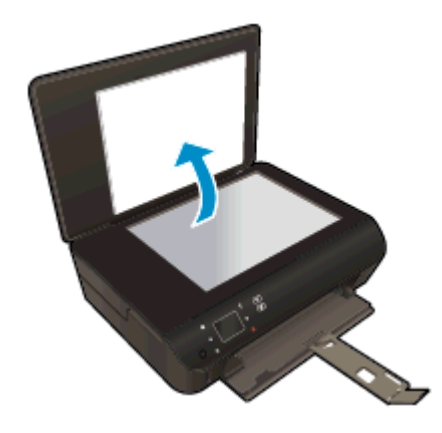

2. Połóż oryginał w prawym dolnym rogu szyby skanera, stroną zadrukowaną skierowaną do dołu.

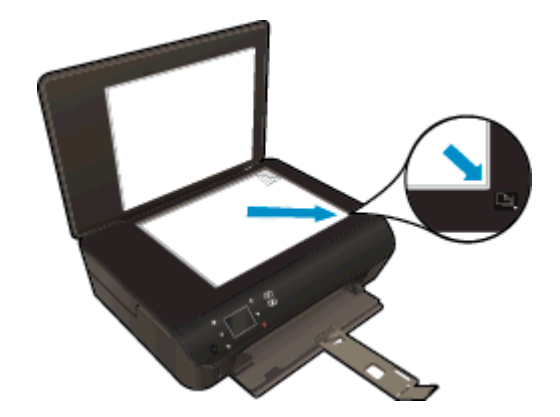

3. Zamknij pokrywę.

### Skanowanie do komputera lub karty pamięci z wyświetlacza drukarki

- 1. Załaduj oryginał.
- 2. W przypadku skanowania do karty pamięci, włóż ją do gniazda kart pamięci.

Jeśli chcesz skanować do komputera, upewnij się, że komputer jest połączony z drukarką bezprzewodowo lub za pomocą kabla USB.

3. Rozpocznij skanowanie.

- a. Na ekranie początkowym dotknij przycisku kierunkowego w prawo, a następnie dotknij ikony Skanuj.
- b. Wybierz miejsce docelowe dotykając Komputer, lub Karta pamięci.

Dotknij opcji Dotknij tutaj, aby obejrzeć podgląd, aby wyświetlić podgląd zeskanowanego dokumentu.

Dotknij opcji Ustawienia, aby wybrać typ skanowanego dokumentu lub zmienić rozdzielczość.

c. Dotknij opcji Skanuj.

### Skanowanie z komputera

- 1. Zależnie od systemu operacyjnego wykonaj jedną z czynności, aby otworzyć oprogramowanie drukarki.
	- Windows 8: Na ekranie startowym kliknij prawym przyciskiem myszy pusty obszar ekranu, kliknij opcję Wszystkie aplikacje na pasku aplikacji, a następnie kliknij ikonę z nazwą drukarki.
	- Windows 7, Windows Vista oraz Windows XP: Na pulpicie komputera kliknij przycisk Start, wybierz opcje Wszystkie programy, kliknij opcję HP, kliknij opcję HP Deskjet 4510 series, a następnie kliknij opcję HP Deskjet 4510 series.
- 2. W oprogramowanie drukarki kliknij ikone Drukarka i skaner, a nastepnie wybierz opcje Scan (Skanowanie dokumentów lub zdjęć).
- 3. Wybierz rodzaj skanowania z menu skrótów i kliknij Skanuj.

UWAGA: Jeśli wybrano Pokaż podgląd skanu, będzie można dokonać poprawek na zeskanowanym obrazie na ekranie podglądu.

- 4. Wybierz Zapisz jeśli chcesz pozostawić otwartą aplikację dla kolejnego skanu, lub wybierz Zakończ by opuścić aplikację.
- 5. Po zapisaniu zeskanowanego obrazu otworzy się okno Eksploratora Windows w katalogu, w którym został on zapisany.

UWAGA: Tylko ograniczona liczba komputerów może mieć jednocześnie aktywna funkcie skanowania. Wybierz na wyświetlaczu drukarki opcje Skanuj, aby zobaczyć liste komputerów, dla których dostępna jest opcja skanowania.

## <span id="page-46-0"></span>Wskazówki dotyczące udanego kopiowania i skanowania

Poniższe wskazówki pozwolą na udane kopiowanie i skanowanie:

- Dowiedz się, jak skanować do wiadomości e-mail z wyświetlacza drukarki. [Kliknij tutaj, by](http://h20180.www2.hp.com/apps/Nav?h_pagetype=s-924&h_client=s-h-e004-01&h_keyword=lp70001-all-EN5530&h_lang=pl&h_cc=pl) [przejść online i uzyskać dodatkowe informacje](http://h20180.www2.hp.com/apps/Nav?h_pagetype=s-924&h_client=s-h-e004-01&h_keyword=lp70001-all-EN5530&h_lang=pl&h_cc=pl).
- Utrzymuj szybę i tył pokrywy skanera w czystości. Skaner analizuje wszystko, co zostanie wykryte na szybie jako część obrazu.
- Umieść oryginał w prawym dolnym rogu szyby skanera, stroną zadrukowaną do dołu.
- W celu wykonania dużej kopii z małego oryginału, zeskanuj go na dysk komputera, zmień rozmiar obrazu w oprogramowaniu do skanowania, a następnie wydrukuj kopię z powiększonego obrazu.
- Jeśli chcesz zmienić rozmiar skanowania, rodzaj wyniku, rozdzielczość skanowania, rodzaj pliku, czy inne, rozpocznij skanowanie z oprogramowania drukarki.
- Aby uniknąć nieprawidłowo zeskanowanego lub brakującego tekstu, upewnij się, że jasność została właściwie ustawiona w oprogramowaniu.
- Jeśli korzystasz z połączenia bezprzewodowego i masz pewność, że ono działa, konieczne będzie włączenie skanowania bezprzewodowego w oprogramowaniu w celu skanowania z poziomu wyświetlacza drukarki. Otwórz oprogramowanie oprogramowanie drukarki, aby wybrać opcję Drukowanie i skanowanie, a następnie wybierz opcję Zarządzaj skanowaniem do komputera.
- Jeśli korzystasz z połączenia bezprzewodowego pomiedzy drukarką a komputerem i chcesz zawsze móc szybko skanować do podłączonego komputera, wybierz włączenie opcji Skanowanie do komputera na stałe.
- Jeśli chcesz zeskanować kilkustronicowy dokument do jednego pliku, a nie kilku, rozpocznij skanowanie za pomocą oprogramowanie drukarki zamiast wybierania Skanuj z wyświetlacza drukarki.

# 7 Praca z pojemnikami z tuszem

- [Sprawdzanie poziomu tuszu w pojemnikach](#page-49-0)
- [Zamawianie materiałów eksploatacyjnych](#page-50-0)
- [Wymiana pojemników](#page-51-0)
- [Korzystanie z trybu jednego pojemnika](#page-54-0)
- [Cartridge warranty information](#page-55-0)
- [Wskazówki dotyczące korzystania z pojemników](#page-56-0)

## <span id="page-49-0"></span>Sprawdzanie poziomu tuszu w pojemnikach

### Sprawdzanie poziomu tuszu z panelu sterowania

Na ekranie początkowym dotknij ikony Tusz, aby wyświetlić szacunkowe poziomy tuszu.

### Aby sprawdzić poziomy tuszu za pomocą oprogramowania drukarki

1. Kliknij dwukrotnie ikonę HP Deskjet 4510 series na pulpicie, aby otworzyć oprogramowanie drukarki.

UWAGA: Możesz także uzyskać dostęp do oprogramowanie drukarki, klikając Start > Wszystkie programy > HP > HP Deskjet 4510 series > HP Deskjet 4510 series.

2. W programie oprogramowanie drukarki kliknij Szacunkowe poziomy atramentu.

WAGA: Jeśli został zainstalowany napełniany lub regenerowany pojemnik z tuszem, lub gdy pojemnik był używany w innej drukarce, wskaźnik poziomu tuszu może być niedokładny lub niedostępny.

WAGA: Wskazania i ostrzeżenia o poziomie tuszu są tylko szacunkowe i pozwalają na planowanie zapotrzebowania na tusz. Gdy pojawi się komunikat o niskim poziomie tuszu postaraj się zaopatrzyć w zamienny pojemnik, by uniknąć opóźnień w drukowaniu. Nie musisz wymieniać pojemników do czasu pogorszenia jakości wydruku.

WAGA: Tusz z pojemników jest wykorzystywany na szereg sposobów w procesie drukowania, w tym w procesie inicjalizacji, który przygotowuje urządzenie i pojemniki do drukowania, podczas serwisowania głowicy, która utrzymuje czystość dysz i prawidłowy przepływ atramentu. Po zakończeniu używania pojemnika pozostaje w nim niewielka ilość tuszu. Więcej informacji znajdziesz na stronie [www.hp.com/go/inkusage.](http://www.hp.com/go/inkusage)

## <span id="page-50-0"></span>Zamawianie materiałów eksploatacyjnych

Przed zamówieniem pojemników ustal ich właściwe numery.

### Sprawdź numer pojemnika na drukarce

Numer pojemnika znajduje się wewnątrz drzwiczek dostępu do pojemników z tuszem.

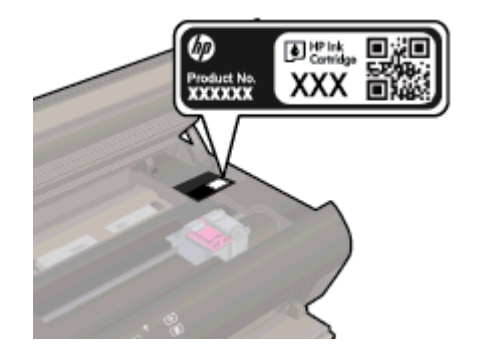

### Sprawdź numer pojemnika w oprogramowaniu oprogramowanie drukarki

- 1. Zależnie od systemu operacyjnego wykonaj jedną z czynności, aby otworzyć oprogramowanie drukarki:
	- Windows 8: Na ekranie Startowym kliknij prawym przyciskiem myszy pusty obszar ekranu, kliknij opcję Wszystkie aplikacje na pasku aplikacji, a następnie kliknij ikonę z nazwą drukarki.
	- Windows 7, Windows Vista oraz Windows XP: Na pulpicie komputera kliknij przycisk Start, wybierz opcję Wszystkie programy, kliknij opcję HP, kliknij opcję HP Deskjet 4510 series, a następnie kliknij opcję HP Deskjet 4510 series.
- 2. W elemencie oprogramowanie drukarki kliknij pozycję Zakupy, a następnie kliknij opcję Zakup materiałów eksploatacyjnych w Internecie.

Po użyciu tego łącza zostanie wyświetlony prawidłowy numer pojemników z tuszem.

Aby zamówić oryginalne materiały eksploatacyjne firmy HP do urządzenia HP Deskjet 4510 series, przejdź na stronę internetową [www.hp.com/buy/supplies.](http://www.hp.com/buy/supplies) Jeśli pojawi się monit, wybierz kraj/region, następnie za pomocą kolejnych monitów wybierz produkt, a na koniec kliknij jedno z łączy do zakupów na stronie.

UWAGA: Zamawianie pojemników z tuszem przez Internet nie jest dostępne we wszystkich krajach/ regionach. Jeżeli możliwość ta nie jest dostępna w twoim kraju/regionie, można przejrzeć informacje o materiałach eksploatacyjnych i wydrukować ich listę przydatną podczas zakupów u lokalnego sprzedawcy HP.

## <span id="page-51-0"></span>Wymiana pojemników

### Wymiana pojemników z tuszem

- 1. Sprawdź, czy urządzenie ma zasilanie.
- 2. Wyjmij zużyty pojemnik.
	- a. Otwórz drzwiczki dostępowe.

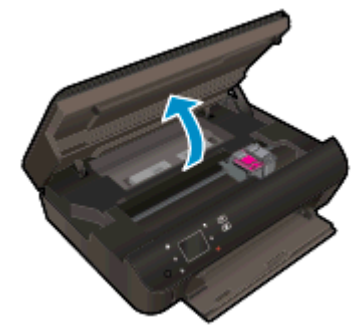

Zaczekaj, aż karetka przesunie się na środek urządzenia.

b. Unieś pokrywkę na pojemniku z tuszem i wyjmij go z gniazda.

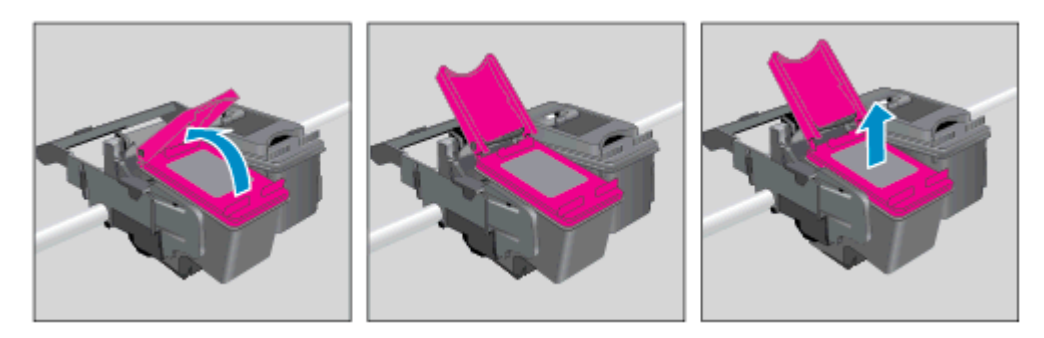

- 3. Włóż nowy pojemnik.
	- a. Wyjmij pojemnik z opakowania

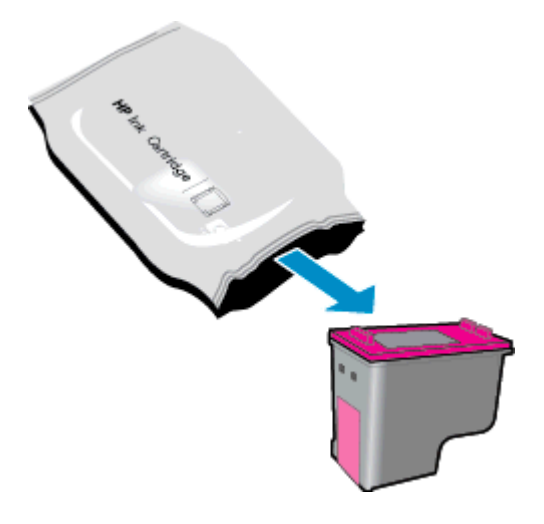

b. Zdejmij plastikową taśmę, ciągnąc za różową końcówkę.

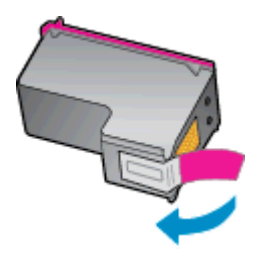

c. Wsuń nowy pojemnik z tuszem do gniazda pod kątem pod otwartą pokrywką, a następnie zamknij pokrywkę, ściskając ją, aż pojemnik wsunie się na miejsce.

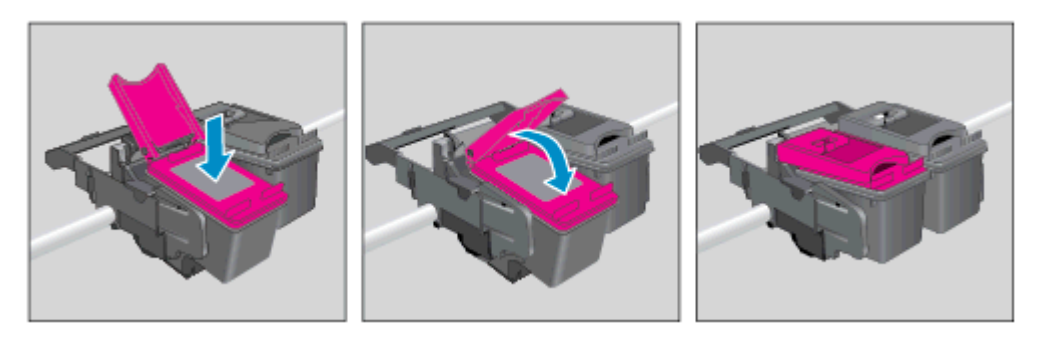

d. Zamknij drzwiczki dostępowe.

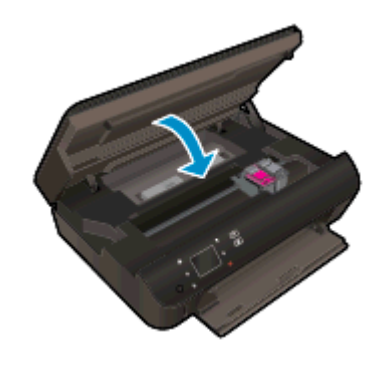

4. Zamknij drzwiczki pojemników z tuszem.

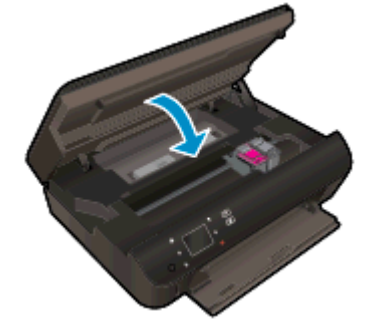

UWAGA: W urządzeniu HP oprogramowanie drukarki jest sygnalizowana potrzeba wyrównania pojemników z tuszem podczas drukowania dokumentu po zainstalowaniu nowego pojemnika z tuszem.

### Tematy związane

● [Zamawianie materiałów eksploatacyjnych na stronie 47](#page-50-0) [Wskazówki dotyczące korzystania z pojemników na stronie 53](#page-56-0)

## <span id="page-54-0"></span>Korzystanie z trybu jednego pojemnika

Tryb pojedynczego pojemnika umożliwia pracę urządzenia HP Deskjet 4510 series z wykorzystaniem tylko jednego pojemnika z tuszem. Tryb jednego pojemnika z tuszem jest inicjowany po wyjęciu pojemnika z tuszem z karetki. Podczas pracy w trybie jednego pojemnika drukarka może kopiować dokumenty i zdjęcia oraz drukować zadania wysłane z komputera.

UWAGA: Gdy urządzenie HP Deskjet 4510 series działa w trybie jednego pojemnika, na wyświetlaczu drukarki jest wyświetlany komunikat. Jeśli komunikat jest wyświetlany, gdy w drukarce są zainstalowane dwa pojemniki z tuszem, należy sprawdzić, czy z obu pojemników została usunięta plastikowa taśma ochronna. W przypadku gdy styki pojemnika z tuszem są zakryte taśmą ochronną, drukarka nie może wykryć, czy pojemnik z tuszem jest zainstalowany.

### Wyłączenie trybu jednej kasety

W celu zakończenia pracy w trybie jednego pojemnika z tuszem należy zainstalować w urządzeniu HP Deskjet 4510 series dwa pojemniki z tuszem.

## <span id="page-55-0"></span>Cartridge warranty information

Gwarancja na pojemniki z tuszem HP obowiązuje wówczas, gdy są one stosowane w przeznaczonej do tego celu drukarce HP. Gwarancja ta nie obejmuje pojemników z tuszem HP, które zostały ponownie napełnione, odnowione, niewłaściwie użyte lub przerobione.

W okresie obowiązywania gwarancji pojemnik z tuszem podlega takiej gwarancji dopóty, dopóki tusz HP nie wyczerpał się i nie przekroczono daty wygaśnięcia gwarancji. Data wygaśnięcia gwarancji (w formacie RRRR/MM) znajduje się na pojemniku z tuszem we wskazanym poniżej miejscu.

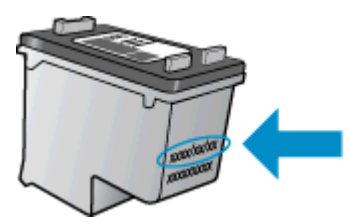

Warunki ograniczonej gwarancji HP znajdują się w drukowanej dokumentacji dołączonej do urządzenia.

## <span id="page-56-0"></span>Wskazówki dotyczące korzystania z pojemników

Poniższe wskazówki mogą być przydatne w trakcie korzystania z pojemników z tuszem:

- W celu ochrony pojemników z tuszem przed wyschnieciem należy zawsze wyłączać drukarkę przy użyciu przycisku włącznika i poczekać, aż wskaźnik przycisku włącznika przestanie świecić.
- Otwieraj pojemniki z tuszem i zdejmuj z nich taśmę tylko bezpośrednio przed instalacją. Pozostawienie taśmy na pojemnikach z tuszem ogranicza ulatnianie się tuszu.
- Wkładaj pojemniki do odpowiednich gniazd. Dopasuj kolor i ikonę pojemnika do koloru i ikony gniazda. Upewnij się, że pojemniki z tuszem zostały odpowiednio zatrzaśnięte.
- Po włożeniu nowych pojemników z tuszem wyrównaj drukarkę, aby uzyskać najlepszą jakość wydruku. Więcej informacji na ten temat można znaleźć w rozdziale [Wyrównywanie pojemników](#page-75-0) [z programu oprogramowanie drukarki na stronie 72.](#page-75-0)
- Jeśli na ekranie Szacunkowe poziomy tuszu w jednym lub w obu pojemnikach poziom tuszu jest niski, należy rozważyć pozyskanie zamiennych pojemników w celu uniknięcia możliwych opóźnień w drukowaniu. Nie potrzeba wymieniać pojemników do czasu spadku jakości druku. Więcej informacji na ten temat można znaleźć w rozdziale [Wymiana pojemników na stronie 48.](#page-51-0)
- Jeśli otrzymasz komunikat o blokadzie karetki, spróbuj usunąć blokade. Więcej informacji na ten temat można znaleźć w rozdziale [Usuwanie zacięcia karetki na stronie 70.](#page-73-0)
- Jeśli z dowolnego powodu wyjmiesz pojemnik z tuszem z drukarki, spróbuj go włożyć z powrotem tak szybko, jak jest to możliwe. Niechronione pojemniki poza drukarką zaczynają wysychać.

# 8 Interfejs

- [Wi-Fi Protected Setup \(WPS wymaga routera WPS\)](#page-59-0)
- [Tradycyjne połączenie bezprzewodowe \(wymaga routera\)](#page-61-0)
- [Nawiązywanie połączenia bezprzewodowego z drukarką bez użycia routera](#page-63-0)
- [Zmiana z połączenia USB na połączenie bezprzewodowe](#page-64-0)
- [Wskazówki dotyczące konfiguracji i używania drukarki podłączonej do sieci](#page-65-0)
- [Zaawansowane narzędzia zarządzania drukarką \(drukarki sieciowe\)](#page-66-0)

## <span id="page-59-0"></span>Wi-Fi Protected Setup (WPS – wymaga routera WPS)

Instrukcje te przeznaczone są dla klientów, którzy już skonfigurowali i zainstalowali oprogramowanie drukarki. W przypadku pierwszej instalacji należy dokładnie zapoznać się z instrukcjami dostarczonymi razem z drukarką.

W celu podłączenia HP Deskjet 4510 series do sieci bezprzewodowej za pomocą WPS (Wi-Fi Protected Setup), konieczne są następujące rzeczy:

Sieć bezprzewodowa 802.11b/g/n zawierająca bezprzewodowy router lub punkt dostępowy z obsługą WPS.

UWAGA: Produkt HP Deskjet 4510 series obsługuje wyłącznie połączenia w paśmie 2,4 GHz.

Komputer stacjonarny lub przenośny z bezprzewodową lub przewodową kartą sieciową. Komputer musi być podłączony do sieci bezprzewodowej w której chcesz zainstalować urządzenie HP Deskjet 4510 series.

UWAGA: Jeżeli posiadasz router z funkcją WPS (Wi-Fi Protected Setup) i przyciskiem WPS, postępuj zgodnie z metodą Push Button. Jeśli nie wiesz, czy router posiada przycisk, postępuj zgodnie z metodą Menu ustawień komunikacji bezprzewodowej.

### Metoda Push Button (PBC)

- 1. Naciśnij i przytrzymaj przycisk Sieć bezprzewodowa na drukarce, aż zacznie migać wskaźnik sieci bezprzewodowej, przez około trzy sekundy, aby rozpocząć tryb przycisku WPS.
- 2. Naciśnij przycisk Wi-Fi Protected Setup (WPS) na routerze.

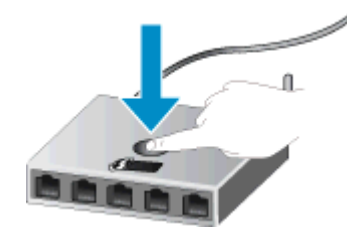

UWAGA: Drukarka rozpoczyna odliczanie na czas około dwóch minut w trakcie nawiązywania połączenia bezprzewodowego.

### Metoda PIN

- 1. Naciśnij przycisk Sieć bezprzewodowa na panelu sterowania drukarki, aby wyświetlić Menu komunikacji bezprzewodowej. Jeśli drukarka drukuje, wystąpił w niej błąd lub wykonuje krytyczne zadanie, zaczekaj aż zadanie zostanie zakończone lub błąd rozwiązany przed naciśnięciem przycisku Sieć bezprzewodowa.
- 2. Na wyświetlaczu drukarki wybierz Ustawienia.
- 3. Wybierz Wi-Fi Protected Setup na wyświetlaczu drukarki.
- 4. Jeżeli posiadasz router z funkcją WPS (Wi-Fi Protected Setup) i przyciskiem WPS, wybierz Push Button i postępuj zgodnie z instrukcjami na ekranie. Jeśli router nie posiada przycisku lub

nie masz pewności, czy taki przycisk znajduje się na routerze, wybierz PIN i postępuj zgodnie z instrukcjami na ekranie.

**WAGA:** Drukarka uruchomi odliczanie na około cztery minuty, w czasie którego odpowiedni przycisk na urządzeniu sieciowym musi być naciśnięty albo musi być wprowadzony numer PIN routera na jego stronie konfiguracyjnej.

## <span id="page-61-0"></span>Tradycyjne połączenie bezprzewodowe (wymaga routera)

Aby podłączyć urządzenie HP Deskjet 4510 series do zintegrowanej sieci WLAN 802.11, potrzebne będą:

Sieć bezprzewodowa 802.11 zawierająca router bezprzewodowy lub punkt dostępowy.

UWAGA: 802.11n obsługuje wyłącznie pasmo 2,4 GHz

- Komputer stacjonarny lub przenośny z bezprzewodową lub przewodową kartą sieciową. Komputer musi być podłączony do sieci bezprzewodowej w której chcesz zainstalować urządzenie HP Deskjet 4510 series.
- Szerokopasmowy dostęp do Internetu (zalecany), jak modem kablowy czy DSL.

Jeżeli podłączysz urządzenie HP Deskjet 4510 series do sieci bezprzewodowej z dostępem do Internetu, firma HP zaleca użycie routera bezprzewodowego (punktu dostępowego lub stacji bazowej) korzystającej z protokołu DHCP (Dynamic Host Configuration Protocol).

- Nazwa sieci (SSID).
- Klucz WEP lub hasło WPA (zależnie od potrzeby).

#### Łączenie z urządzeniem za pomocą Kreatora konfiguracji łącza bezprzewodowego

- 1. Zapisz nazwę sieci (SSID) oraz klucz WEP lub hasło WPA.
- 2. Uruchom oprogramowanie Kreator konfig. łącza bezprzew..
	- a. Na ekranie początkowym dotknij ikony Sieć bezprzewodowa, a następnie dotknij Ustawienia.
	- b. Dotknij opcji Kreator konfig. łącza bezprzew..
- 3. Połącz się z siecią bezprzewodową.
	- Wybierz sieć z listy wykrytych sieci.
- 4. Postępuj zgodnie z instrukcjami.
- 5. Zainstaluj oprogramowanie.

#### Podłączanie nowej drukarki

Jeśli do komputera nie została podłączona drukarka lub jeśli planowane jest podłączenie do komputera nowego egzemplarza tego samego modelu drukarki, do skonfigurowania połączenia można użyć funkcji Podłączanie nowej drukarki.

UWAGA: Metoda ta jest dostępna jeśli już zainstalowano oprogramowanie drukarki. Można jej użyć, gdy drukarka musi zostać wymieniona w ramach usługi wymiany.

1. Zależnie od systemu operacyjnego wykonaj jedną z czynności, aby otworzyć oprogramowanie drukarki.

- Windows 8: Na ekranie Startowym kliknij prawym przyciskiem myszy pusty obszar ekranu, kliknij opcję Wszystkie aplikacje na pasku aplikacji, a następnie kliknij ikonę z nazwą drukarki.
- Windows 7, Windows Vista oraz Windows XP: Na pulpicie komputera kliknij przycisk Start, wybierz opcję Wszystkie programy, kliknij opcję HP, kliknij opcję HP Deskjet 4510 series, a następnie kliknij opcję HP Deskjet 4510 series.
- 2. Wybierz Konfiguracja drukarki i oprogramowania.
- 3. Wybierz opcję Podłącz nową drukarkę. Postępuj zgodnie z instrukcjami wyświetlanymi na ekranie.

### Zmiana ustawień sieci

- 1. Na ekranie początkowym dotknij ikony Sieć bezprzewodowa, a następnie dotknij Ustawienia.
- 2. Dotknij opcji Ustawienia zaawansowane.
- 3. Z menu Ustawienia zaawansowane wybierz element, który chcesz zmienić.
- 4. Postępuj zgodnie z instrukcjami wyświetlanymi na ekranie.

## <span id="page-63-0"></span>Nawiązywanie połączenia bezprzewodowego z drukarką bez użycia routera

Urządzenie wireless direct umożliwia podłączenie urządzeń bezprzewodowych (na przykład komputerów lub smartfonów) do drukarki za pośrednictwem sieci bezprzewodowej, w ten sam sposób, w jaki łączysz się z nowymi sieciami bezprzewodowymi i punktami dostępowymi hotspot za pomocą urządzenia bezprzewodowego. Połączenie wireless direct pozwala na bezpośrednie drukowanie bezprzewodowe za pomocą drukarki.

### Nawiązywanie połączenia bezprzewodowego z drukarką bez użycia routera

- 1. Włącz wireless direct z poziomu panelu sterowania:
	- a. Na ekranie początkowym dotknij ikonę Wireless Direct.
	- b. Jeśli opcja Wireless Direct jest wyłączona, dotknij opcji Ustawienia.
	- c. Dotknij Wireless Direct, a następnie dotknij Włączona (z zabezpieczeniami) lub Włączona (bez zabezpieczeń).

UWAGA: Po włączeniu ochrony, drukować bezprzewodowo będą mogli tylko użytkownicy znający hasło. Po wyłączeniu ochrony, każda osoba posiadająca urządzenie z Wi-Fi i będące w zasięgu będzie mogła skorzystać z drukarki.

- 2. Zlokalizuj nazwę i hasło wireless direct, jeżeli zabezpieczenia wireless direct są włączone:
	- a. Na ekranie początkowym dotknij ikonę wireless direct.
	- b. Dotknij Nazwa wyświetlana, aby wyświetlić nazwę wireless direct.
	- c. Dotknij Pokaż hasło, aby wyświetlić hasło wireless direct.
- 3. W komputerze lub urządzeniu przenośnym z komunikacją bezprzewodową włącz połączenie Wi-Fi i wyszukaj nazwę wireless direct, taką jak HP-print-\*\*-Deskjet-4510 (gdzie \*\* to unikatowe znaki identyfikujące drukarkę), a następnie nawiąż połączenie.

Jeśli zabezpieczenia wireless direct są włączone, wprowadź hasło wireless direct po wyświetleniu monitu.

4. Wydrukuj zdjęcie lub dokument, tak jak robisz to zazwyczaj za pomocą komputera lub urządzenia przenośnego.

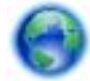

[Kliknij tutaj, by przejść na stronę z dodatkowymi informacjami.](http://h20180.www2.hp.com/apps/Nav?h_pagetype=s-924&h_client=s-h-e004-01&h_keyword=lp70046-win-EN5530&h_lang=pl&h_cc=pl)

## <span id="page-64-0"></span>Zmiana z połączenia USB na połączenie bezprzewodowe

Jeśli drukarka została skonfigurowana, a oprogramowanie zainstalowane z kablem USB łączącym drukarkę z komputerem, możesz łatwo zmienić je na bezprzewodowe połączenie sieciowe. Potrzebna będzie sieć bezprzewodowa 802.11b/g/n zawierająca router bezprzewodowy lub punkt dostępowy.

UWAGA: Produkt HP Deskjet 4510 series obsługuje wyłącznie połączenia w paśmie 2,4 GHz.

Przed zmianą z połączenia USB na sieć bezprzewodową należy się upewnić, że:

- Drukarka jest podłączona do komputera kablem USB do momentu pojawienia się prośby o odłączenie kabla.
- Komputer jest podłączony do sieci bezprzewodowej, w której chcesz zainstalować drukarkę.

### Zmiana z połączenia USB na połączenie bezprzewodowe

- 1. Zależnie od systemu operacyjnego wykonaj jedną z czynności, aby otworzyć oprogramowanie drukarki.
	- Windows 8: Na ekranie startowym kliknij prawym przyciskiem myszy pusty obszar ekranu, kliknij opcję Wszystkie aplikacje na pasku aplikacji, a następnie kliknij ikonę z nazwą drukarki.
	- Windows 7, Windows Vista oraz Windows XP: Na pulpicie komputera kliknij przycisk Start, wybierz opcję Wszystkie programy, kliknij opcję HP, a następnie kliknij opcję HP Deskjet 4510 series.
- 2. Wybierz Konfiguracja drukarki i oprogramowania.
- 3. Wybierz Zamień drukarkę podłączoną przez USB na bezprzewodową. Postępuj zgodnie z instrukcjami wyświetlanymi na ekranie.

## <span id="page-65-0"></span>Wskazówki dotyczące konfiguracji i używania drukarki podłączonej do sieci

Poniższe wskazówki pozwolą na konfigurację i korzystanie z drukarki podłączonej do sieci:

Podczas konfiguracji bezprzewodowej drukarki sieciowej, upewnij się, że router bezprzewodowy są włączone. Drukarka wyszukuje routerów bezprzewodowych i wyświetla listę wykrytych sieci.

UWAGA: Jeśli w drukarce nie skonfigurowano połączenia bezprzewodowego, naciśnij przycisk Sieć bezprzewodowa na drukarce, aby rozpocząć działanie Kreatora konfiguracji łącza bezprzewodowego.

- Aby sprawdzić połączenie bezprzewodowe w drukarce, dotknij przycisku Bezprzewodowe na panelu sterowania, aby otworzyć menu podsumowania sieci bezprzewodowej. Jeśli wyświetlany jest komunikat Połączenie bezprzewodowe wyłączone lub Brak połączenia, dotknij opcji Ustawienia i wybierz pozycję Kreator konfiguracji łącza bezprzewodowego. Postępuj zgodnie z instrukcjami wyświetlanymi na ekranie, aby skonfigurować połączenie bezprzewodowe drukarki.
- Jeżeli komputer jest podłączony do sieci VPN (Virtual Private Network), uzyskanie dostępu do urządzeń w sieci lokalnej (w tym także drukarki) wymaga odłączenia się od VPN.
- Dowiedz się więcej na temat konfiguracji sieci i drukarki w celu drukowania bezprzewodowego. [Kliknij tutaj, by przejść na stronę z dodatkowymi informacjami](http://h20180.www2.hp.com/apps/Nav?h_pagetype=s-924&h_client=s-h-e004-01&h_keyword=lp70041-all&h_lang=pl&h_cc=pl).
- Dowiedz się, jak odnaleźć ustawienia zabezpieczeń sieci. [Kliknij tutaj, by przejść online i](http://h20180.www2.hp.com/apps/Nav?h_pagetype=s-924&h_client=s-h-e004-01&h_keyword=lp70018-all-EN5530&h_lang=pl&h_cc=pl) [uzyskać dodatkowe informacje](http://h20180.www2.hp.com/apps/Nav?h_pagetype=s-924&h_client=s-h-e004-01&h_keyword=lp70018-all-EN5530&h_lang=pl&h_cc=pl).
- Poznaj narzędzie diagnostyki sieci (tylko Windows) i inne wskazówki dotyczące rozwiązywania problemów. [Kliknij tutaj, by przejść online i uzyskać dodatkowe informacje](http://h20180.www2.hp.com/apps/Nav?h_pagetype=s-924&h_client=s-h-e004-01&h_keyword=lp70016-win-EN5530&h_lang=pl&h_cc=pl).
- Dowiedz się, jak zamienić połączenie USB na bezprzewodowe. [Kliknij tutaj, by przejść online i](http://h20180.www2.hp.com/apps/Nav?h_pagetype=s-924&h_client=s-h-e004-01&h_keyword=lp70015-win-EN5530&h_lang=pl&h_cc=pl) [uzyskać dodatkowe informacje](http://h20180.www2.hp.com/apps/Nav?h_pagetype=s-924&h_client=s-h-e004-01&h_keyword=lp70015-win-EN5530&h_lang=pl&h_cc=pl).
- Dowiedz się, jak obsługiwać programy zapory sieciowej i antywirusowe w trakcie instalacji drukarki. [Kliknij tutaj, by przejść online i uzyskać dodatkowe informacje.](http://h20180.www2.hp.com/apps/Nav?h_pagetype=s-924&h_client=s-h-e004-01&h_keyword=lp70017-win-EN5530&h_lang=pl&h_cc=pl)

## <span id="page-66-0"></span>Zaawansowane narzędzia zarządzania drukarką (drukarki sieciowe)

Jeśli drukarka jest podłączona do sieci, można używać wbudowanego serwera internetowego do wyświetlania informacji o stanie, zmiany ustawień i zarządzania drukarką z komputera.

WAGA: W celu zmiany niektórych ustawień konieczne będzie hasło.

Z wbudowanego serwera internetowego można korzystać nawet wtedy, gdy nie jest on podłączony do Internetu. Jednak wówczas nie są dostępne niektóre funkcje.

- Korzystanie z wbudowanego serwera internetowego
- Informacje o plikach cookie

### Korzystanie z wbudowanego serwera internetowego

Możesz uzyskać dostęp do wbudowanego serwera WWW przez sieć lub funkcję Wireless Direct.

### Otwieranie wbudowanego serwera internetowego przez sieć

UWAGA: Drukarka musi być podłączona do sieci i posiadać adres IP. Adres IP drukarki można odnaleźć naciskając przycisk Sieć bezprzewodowa lub drukując stronę konfiguracji sieci.

W uruchomionej przeglądarce internetowej podaj adres IP lub nazwę komputera głównego przypisane do drukarki.

Na przykład jeśli adres IP to 192.168.0.12, wpisz w przeglądarce internetowej następujący adres: http://192.168.0.12.

### Otwieranie wbudowanego serwera internetowego przez funkcję Wireless Direct

- 1. Na ekranie początkowym naciśnij przycisk Wireless (Bezprzewodowy), a następnie wybierz opcję Ustawienia.
- 2. Jeśli na wyświetlaczu wyświetlane są informacje mówiące, że funkcja wireless direct jest wyłączona (ustawienie Wyłącz), wybierz opcję Wireless Direct, a następnie opcję Włącz (bez zabezpieczeń) lub Włącz (z zabezpieczeniami).
- 3. W komputerze bezprzewodowym włącz obsługę sieci bezprzewodowej oraz wyszukaj nazwę wireless direct i podłącz się do niej, na przykład: HP-print-\*\*-Deskjet-4510 (gdzie \*\* to unikatowe znaki identyfikujące drukarkę). Jeśli zabezpieczenia wireless direct są włączone, wprowadź hasło wireless direct po wyświetleniu monitu.
- 4. W obsługiwanej przeglądarce internetowej na swoim komputerze wpisz następujący adres: http://192.168.223.1.

### Informacje o plikach cookie

Podczas przeglądania strony internetowej wbudowany serwer internetowy (EWS) zapisuje na dysku twardym małe pliki tekstowe (pliki cookie). Pliki cookie pozwalają serwerowi EWS rozpoznać dany komputer podczas następnego przeglądania tej samej strony. Na przykład jeśli we wbudowanym serwerze internetowym została wybrana wersja językowa, plik cookie zawiera informację o tym fakcie, w związku z czym przy następnym otwarciu strona taka zostanie wyświetlona w wybranej wersji językowej. Niektóre pliki cookie (w tym pliki cookie zawierające informacje o wersji językowej) zostają usunięte po zakończeniu każdej sesji, niektóre jednak (m.in. te zawierające informacje o

preferencjach danego użytkownika) są przechowywane na dysku do momentu ich ręcznego usunięcia.

Przeglądarkę można skonfigurować tak, aby akceptowała wszystkie pliki cookie, albo tak, aby wyświetlała alerty za każdym razem, gdy pliki cookie mają zostać zapisane. Druga opcja pozwala użytkownikowi samodzielnie decydować o akceptacji bądź odrzuceniu poszczególnych plików cookie. Za pomocą przeglądarki można również usunąć zbędne pliki cookie.

UWAGA: W zależności od drukarki po wyłączeniu obsługi plików cookie wyłączone zostaną jedna lub kilka z następujących funkcji:

- Powrót do ostatnio otwartej strony (przydatne zwłaszcza w przypadku kreatorów konfiguracji)
- Pamiętanie języka serwera EWS
- Dostosowanie strony Strona główna serwera EWS

Informacje na temat sposobu zmiany ustawień związanych z prywatnością i plikami cookie oraz przeglądania i kasowania plików cookie można znaleźć w dokumentacji przeglądarki internetowej.

# 9 Rozwiązywanie problemów

- [Usuwanie blokady papieru](#page-69-0)
- [Usuwanie zacięcia karetki](#page-73-0)
- [Czyszczenie rozmazanego tuszu](#page-74-0)
- [Poprawianie jakości druku](#page-75-0)
- [Problem z pojemnikiem z tuszem](#page-78-0)
- [Nie można drukować](#page-80-0)
- [Rozwiązywanie problemów z drukowaniem](#page-84-0)
- [Rozwiązywanie problemów z kopiowaniem i skanowaniem](#page-85-0)
- [Rozwiązywanie problemów z siecią](#page-86-0)
- [Błędy pojemników z tuszem \(oprogramowanie Windows\)](#page-87-0)
- [Pomoc techniczna firmy HP](#page-89-0)

## <span id="page-69-0"></span>Usuwanie blokady papieru

Usuwanie zacięcia papieru ze ścieżki papieru.

### Usuwanie zacięcia papieru ze ścieżki papieru

1. Otwórz drzwiczki pojemników z tuszem.

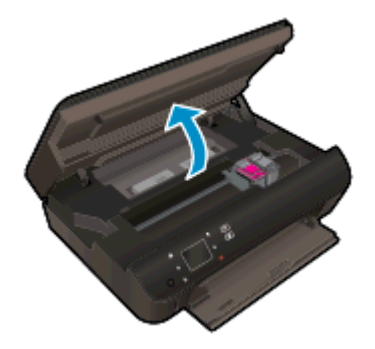

2. Otwórz pokrywę ścieżki papieru.

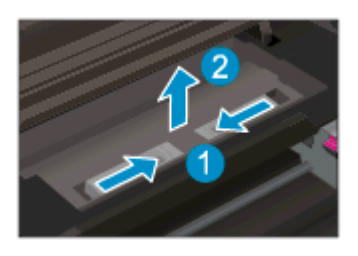

3. Usuń zacięty papier z tylnej rolki.

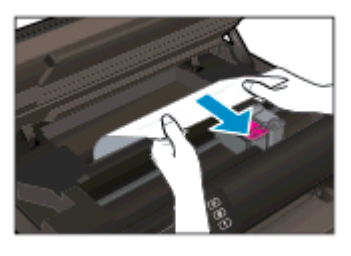

4. Zamknij pokrywę ścieżki papieru.

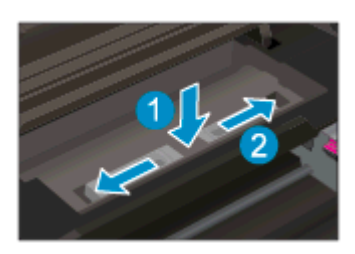

5. Zamknij drzwiczki pojemników z tuszem.

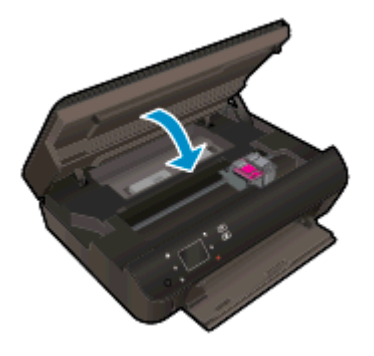

6. Spróbuj ponownie rozpocząć drukowanie.

Usuń zacięcie papieru z modułu druku dwustronnego.

### Usuwanie zacięcia papieru z modułu druku dwustronnego

1. Otwórz drzwiczki pojemników z tuszem.

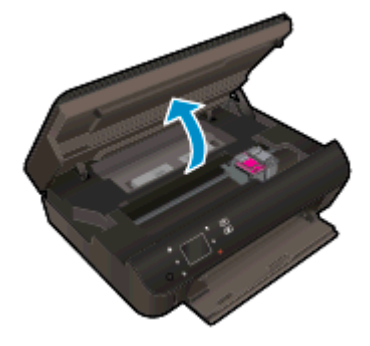

2. Otwórz pokrywę ścieżki papieru.

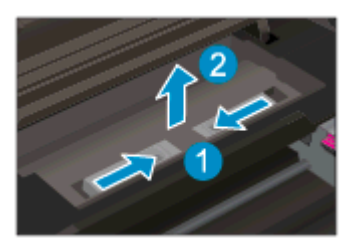

3. Naciśnij otwór w pokrywie ścieżki papieru modułu druku dwustronnego i podnieś go. Wyjmij zacięty papier.

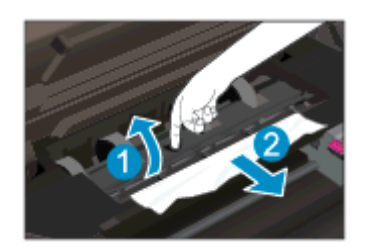

4. Zamknij pokrywę ścieżki papieru.

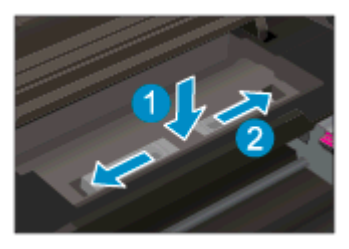

5. Zamknij drzwiczki pojemników z tuszem.

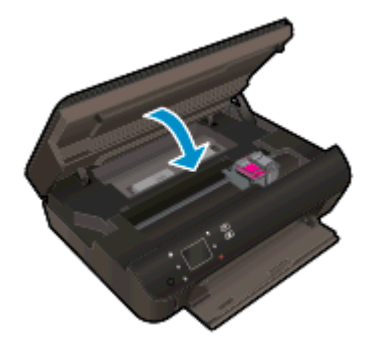

6. Spróbuj ponownie rozpocząć drukowanie.

Usuwanie zacięcia papieru w zasobniku papieru

### Aby usunąć zacięcie papieru z zasobnika papieru

- 1. Usuń cały papier lub nośnik z zasobnika papieru.
- 2. Obróć drukarkę, by leżała na lewej stronie.
- 3. Wysuń zasobnik papieru, a następnie wyjmij zacięty papier z drukarki.

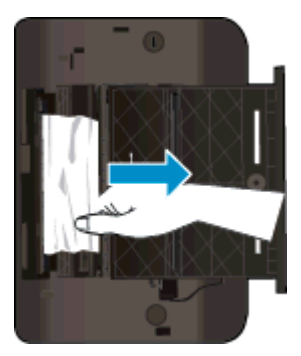

- 4. Wsuń zasobnik papieru z powrotem na miejsce.
- 5. Obróć drukarkę z powrotem na podstawę, a następnie włóż papier.

Usuń zacięcie papieru przez strefę drukowania.

### Aby usunąć zacięcie papieru przez strefę drukowania

1. Otwórz drzwiczki pojemników z tuszem.
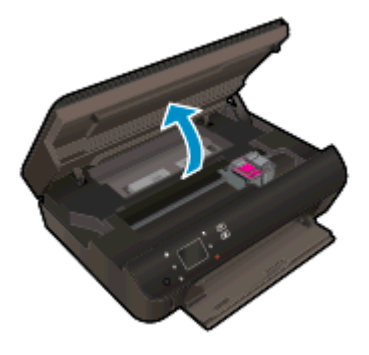

2. Wyjmij zacięty papier z drukarki.

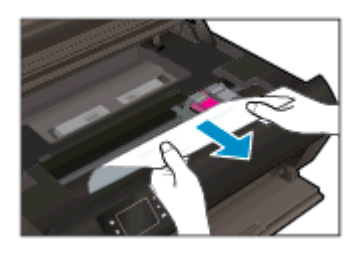

3. Zamknij drzwiczki pojemników z tuszem.

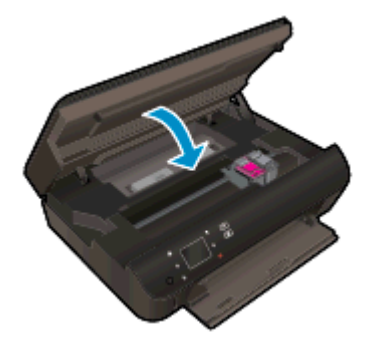

4. Naciśnij przycisk OK na panelu sterowania, by kontynuować bieżące zadanie.

### Zapobieganie zacięciom papieru

- Nie przepełniaj zasobnika papieru.
- Regularnie wyjmuj wydrukowane strony z podajnika papieru.
- Sprawdzaj, czy papier włożony do podajnika papieru leży płasko oraz czy jego krawędzie nie są zagięte lub rozdarte.
- Nie umieszczaj różnych rodzajów papieru na raz w zasobniku papieru. Wszystkie arkusze w podajniku papieru muszą być są tego samego formatu i rodzaju.
- Dostosuj prowadnice szerokości papieru w zasobniku papieru tak, aby ściśle przylegały do papieru. Sprawdzaj, czy prowadnice szerokości nie zagięły papieru w podajniku.
- Nie wsuwaj papieru na siłę zbyt głęboko do zasobnika papieru.

Jeśli powyższe rozwiązania nie likwidują problemu, [kliknij tutaj aby uzyskać więcej rozwiązań online.](http://h20180.www2.hp.com/apps/Nav?h_pagetype=s-924&h_client=s-h-e004-01&h_keyword=lp70005-all-EN5530&h_lang=pl&h_cc=pl)

# Usuwanie zacięcia karetki

Usuń wszystkie obiekty, takie jak papier, mogące blokować karetkę.

WAGA: Nie używaj żadnych narzędzi ani innych urządzeń do usuwania zaciętego papieru. Zawsze zachowaj ostrożność podczas usuwania zaciętego papieru z wnętrza drukarki.

Aby uzyskać pomoc na ekranie drukarki, dotknij Pomoc na ekranie początkowym. Dotknij przycisku kierunkowego w celu przejścia między tematami pomocy, dotknij Rozwiązywanie problemów i wsparcie, a następnie dotknij Usuń zacięcie karetki.

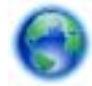

[Kliknij tutaj, by przejść online i uzyskać dodatkowe informacje.](http://h20180.www2.hp.com/apps/Nav?h_pagetype=s-924&h_client=s-h-e004-01&h_keyword=lp70007-all-EN5530&h_lang=pl&h_cc=pl)

# <span id="page-74-0"></span>Czyszczenie rozmazanego tuszu

Jeśli na kolejnych wydrukach widać smugi rozmazanego tuszu, spróbuj użyć funkcji czyszczenia rozmazywania tuszu na wyświetlaczu drukarki. Proces ten może potrwać kilka minut. Musisz załadować zwykły papier pełnego formatu, który będzie wielokrotnie przesuwany przez drukarkę w trakcie czyszczenia. Normalną rzeczą są mechaniczne dźwięki.

#### Czyszczenie rozmazanego tuszu z wyświetlacza drukarki

- 1. Na ekranie początkowym dotknij ikony Ustawienia, a następnie dotknij Narzędzia.
- 2. W menu Narzędzia dotknij strzałki w dół w celu przewinięcia opcji, a następnie dotknij Wyczyść rozmazany tusz.

# <span id="page-75-0"></span>Poprawianie jakości druku

WAGA: Aby uniknąć problemów z jakością wydruku, zawsze wyłączaj drukarkę przy użyciu przycisku Świeci i poczekaj, aż wskaźnik przycisku Świeci przestanie świecić, zanim wyciągniesz wtyczkę lub wyłączysz rozgałęziacz elektryczny. Umożliwi to drukarce przesunięcie pojemników z tuszem do pozycji zamkniętej, w której są chronione przed wyschnięciem.

#### Poprawianie jakości wydruku

- 1. Upewnij się, że korzystasz z oryginalnych pojemników z tuszem HP.
- 2. Sprawdź oprogramowanie drukarki, aby upewnić się, czy wybrano odpowiedni rodzaj papieru z listy rozwijanej Nośnik i odpowiednią jakość druku z listy rozwijanej Ustawienia jakości.
	- W elemencie oprogramowanie drukarki kliknij pozycję Drukarka i skaner, a następnie kliknij opcję Ustaw preferencje, aby uzyskać dostęp do właściwości drukowania.
- 3. Sprawdź szacowane poziomy tuszu, by określić czy jest go wystarczająca ilość w pojemnikach. Więcej informacji znajdziesz w [Sprawdzanie poziomu tuszu w pojemnikach na stronie 46](#page-49-0). Jeśli w pojemnikach jest mało tuszu, rozważ możliwość ich wymiany.

Więcej informacji znajdziesz w [Sprawdzanie poziomu tuszu w pojemnikach na stronie 46](#page-49-0). Jeśli w pojemnikach jest mało tuszu, rozważ możliwość ich wymiany.

4. Wyrównaj pojemniki z tuszem.

#### Wyrównywanie pojemników z programu oprogramowanie drukarki

UWAGA: Wyrównywanie pojemników pozwala uzyskać wysoką jakość wydruku. Urządzenie HP All-in-One każdorazowo przypomina o potrzebie wyrównania pojemników po ich założeniu. Jeśli zostanie zainstalowany pojemnik z tuszem, który został dopiero wyjęty, urządzenie HP Allin-One nie zasygnalizuje potrzeby wyrównania pojemników z tuszem. Urządzenie HP All-in-One zapamiętuje wartości wyrównania dla danego pojemnika z tuszem, dzięki czemu nie trzeba ponownie wyrównywać pojemników z tuszem.

- a. Do podajnika papieru włóż kartkę czystego, białego papieru formatu Letter lub A4.
- b. Zależnie od systemu operacyjnego wykonaj jedną z czynności, aby otworzyć oprogramowanie drukarki:
	- Windows 8: Na ekranie Startowym kliknij prawym przyciskiem myszy pusty obszar ekranu, kliknij opcję Wszystkie aplikacje na pasku aplikacji, a następnie kliknij ikonę z nazwą drukarki.
	- Windows 7, Windows Vista oraz Windows XP: Na pulpicie komputera kliknij przycisk Start, wybierz opcję Wszystkie programy, kliknij opcję HP, kliknij opcję HP Deskjet 4510 series, a następnie kliknij opcję HP Deskjet 4510 series.
- c. W elemencie oprogramowanie drukarki kliknij opcję Drukarka i skaner, a następnie kliknij opcję Konserwacja drukarki, aby uzyskać dostęp do Przybornika drukarki.
- d. W Przyborniku drukarki kliknij opcję Wyrównaj pojemniki z tuszem na karcie Usługi urządzenia. Drukarka wydrukuje stronę wyrównania.

e. Umieść arkusz wyrównywania pojemników z tuszem w prawym przednim rogu szyby skanera, zadrukowaną stroną w dół.

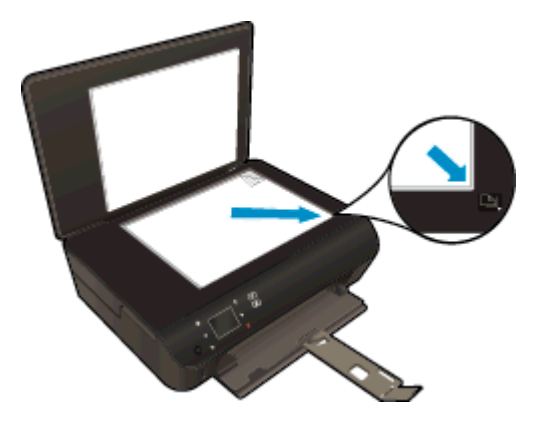

f. Postępuj zgodnie z instrukcjami wyświetlanymi na wyświetlaczu drukarki, aby wyrównać pojemniki z tuszem. Arkusz wyrównywania pojemników wyrzuć lub zostaw do ponownego wykorzystania.

#### Wyrównywanie pojemników z tuszem z wyświetlacza drukarki

a. Na ekranie Strona główna wyświetlacza drukarki wybierz opcje Narzędzia.

UWAGA: Jeśli nie widzisz ekranu Strona główna, dotknij przycisku Strona główna. ⊯

- b. Z menu Narzedzia na wyświetlaczu drukarki wybierz opcje Wyrównaj głowice druk. Postępuj zgodnie z instrukcjami wyświetlanymi na ekranie.
- 5. Wydrukuj stronę diagnostyczną, jeśli w pojemnikach jest wystarczająca ilość tuszu.

#### Drukowanie strony testowej z oprogramowanie drukarki

- a. Do podajnika papieru włóż kartkę czystego, białego papieru formatu Letter lub A4.
- b. Zależnie od systemu operacyjnego wykonaj jedną z czynności, aby otworzyć oprogramowanie drukarki:
	- Windows 8: Na ekranie Startowym kliknij prawym przyciskiem myszy pusty obszar ekranu, kliknij opcję Wszystkie aplikacje na pasku aplikacji, a następnie kliknij ikonę z nazwą drukarki.
	- Windows 7, Windows Vista oraz Windows XP: Na pulpicie komputera kliknij przycisk Start, wybierz opcję Wszystkie programy, kliknij opcję HP, kliknij opcję HP Deskjet 4510 series, a następnie kliknij opcję HP Deskjet 4510 series.
- c. W elemencie oprogramowanie drukarki kliknij opcje Drukarka i skaner, a nastepnie kliknij opcję Konserwacja drukarki, aby uzyskać dostęp do przybornika drukarki.
- d. Kliknij Drukuj informacje diagnostyczne na karcie Raporty urządzenia, aby wydrukować stronę diagnostyczną. Sprawdź niebieskie, purpurowe, żółte i czarne pola na stronie diagnostycznej. Jeżeli widoczne są rozmazania wewnątrz tych pól, lub ich część nie została wypełniona kolorem, należy od razu oczyścić głowice drukujące.

#### Drukowanie strony testowej z wyświetlacza drukarki

a. Na ekranie Strona główna wyświetlacza drukarki wybierz opcje **Narzędzia.** 

UWAGA: Jeśli nie widzisz ekranu Strona główna, naciskaj przycisk Wróć aż do wyświetlenia ekranu.

- b. Z menu Narzędzia na wyświetlaczu drukarki wybierz opcję Raport o jakości wydruku. Postępuj zgodnie z instrukcjami wyświetlanymi na ekranie.
- 6. Wyczyść automatycznie pojemniki z tuszem, jeśli strona diagnostyczna zawiera smugi lub brakujące fragmenty kolorowych i czarnych pól.

#### Czyszczenie pojemników z tuszem za pomocą oprogramowania oprogramowanie drukarki

- a. Do podajnika papieru włóż kartkę czystego, białego papieru formatu Letter lub A4.
- b. Zależnie od systemu operacyjnego wykonaj jedną z czynności, aby otworzyć oprogramowanie drukarki:
	- Windows 8: Na ekranie Startowym kliknij prawym przyciskiem myszy pusty obszar ekranu, kliknij opcje Wszystkie aplikacje na pasku aplikacji, a następnie kliknij ikonę z nazwą drukarki.
	- Windows 7, Windows Vista oraz Windows XP: Na pulpicie komputera kliknij przycisk Start, wybierz opcję Wszystkie programy, kliknij opcję HP, kliknij opcję HP Deskjet 4510 series, a następnie kliknij opcję HP Deskjet 4510 series.
- c. W elemencie oprogramowanie drukarki kliknij opcje Drukarka i skaner, a nastepnie kliknij opcję Konserwacja drukarki, aby uzyskać dostęp do Przybornika drukarki.
- d. Kliknij Wyczyść pojemniki z tuszem na karcie Obsługa urządzenia. Postępuj zgodnie z instrukcjami wyświetlanymi na ekranie.

#### Czyszczenie pojemników z tuszem za pomocą wyświetlacza drukarki

a. Na ekranie Strona główna wyświetlacza drukarki wybierz opcje Narzedzia.

WAGA: Jeśli nie widzisz ekranu Strona główna, naciskaj przycisk Wróć aż do wyświetlenia ekranu.

b. Z menu Narzędzia na wyświetlaczu drukarki wybierz opcję Wyczyść głowicę drukującą. Postępuj zgodnie z instrukcjami wyświetlanymi na ekranie.

Jeśli powyższe rozwiązania nie likwidują problemu, [kliknij tutaj aby uzyskać więcej rozwiązań online.](http://h20180.www2.hp.com/apps/Nav?h_pagetype=s-924&h_client=s-h-e004-01&h_keyword=lp70004-all-EN5530&h_lang=pl&h_cc=pl)

# Problem z pojemnikiem z tuszem

Najpierw spróbuj wyjąć pojemniki z tuszem i włożyć je ponownie. Sprawdź, czy pojemniki z tuszem znajdują się w odpowiednich gniazdach. Jeżeli problem nie został rozwiązany, wyczyść styki pojemnika z tuszem. Jeśli problem nie został rozwiązany, zobacz [Wymiana pojemników](#page-51-0) [na stronie 48,](#page-51-0) aby uzyskać więcej informacji.

#### Czyszczenie styków pojemnika z tuszem

- OSTROŻNIE: Procedura czyszczenia powinna trwać tylko kilka minut. Upewnij się, że pojemniki z tuszem są jak najszybciej ponownie zainstalowane w urządzeniu. Nie zaleca się pozostawiania pojemników z tuszem poza urządzeniem przez dłużej niż 30 minut. Może to spowodować ich uszkodzenie.
	- 1. Sprawdź, czy urządzenie ma zasilanie.
	- 2. Otwórz drzwiczki pojemników z tuszem.

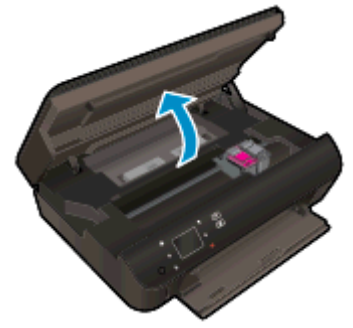

Zaczekaj, aż karetka przesunie się w część urządzenia z etykietą tuszu.

3. Wyjmij pojemnik wskazany w komunikacie błędu.

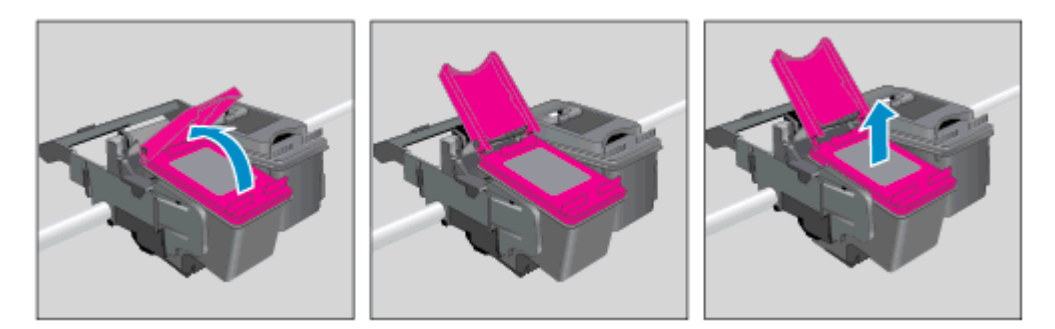

4. Trzymaj pojemnik z boków, dolną częścią skierowaną do góry i odszukaj styki elektryczne na pojemniku. Styki elektryczne to małe, złote kropki na pojemniku z tuszem.

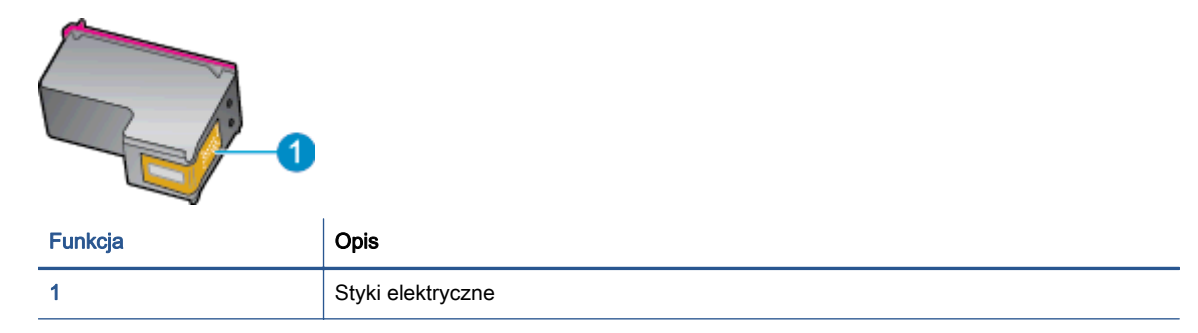

- 5. Przetrzyj same styki wilgotną, nie pozostawiającą kłaczków szmatką.
	- OSTROŻNIE: Uważaj, by dotykać wyłącznie styków i nie rozsmarowywać tuszu czy zanieczyszczeń na pozostałej części pojemnika.
- 6. Znajdź styki na karetce wewnątrz drukarki. Styki wyglądają jak zestaw złotych wybrzuszeń umieszczonych tak, aby łączyły się ze stykami pojemnika z tuszem.

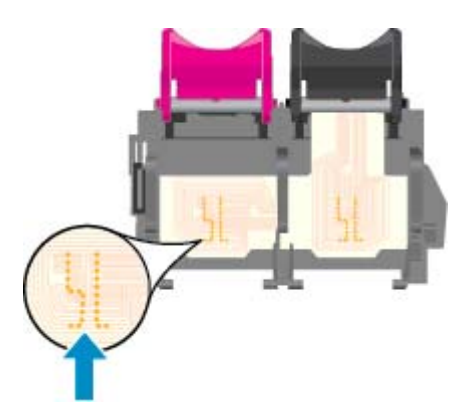

- 7. Przetrzyj styki suchym wacikiem lub miękką, nie pozostawiającą kłaczków szmatką.
- 8. Zainstaluj ponownie pojemnik z tuszem.
- 9. Zamknij drzwiczki i sprawdź, czy komunikat o błędzie zniknął.
- 10. Jeśli problem wciąż występuje, wyłącz urządzenie, a następnie włącz je ponownie.

WAGA: Jeżeli jeden z pojemników z tuszem powoduje problemy, możesz go wyjąć i użyć trybu działania urządzenia HP Deskjet 4510 series z tylko jednym pojemnikiem.

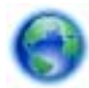

[Kliknij tutaj, by przejść na stronę z dodatkowymi informacjami.](http://h20180.www2.hp.com/apps/Nav?h_pagetype=s-924&h_client=s-h-e004-01&h_keyword=lp70007-all-EN5530&h_lang=pl&h_cc=pl)

# Nie można drukować

Jeśli masz problemy z drukowaniem, możesz pobrać narzędzie Print and Scan Doctor firmy HP, które pozwala automatycznie rozwiązać problem. Aby pobrać narzędzie, kliknij odpowiednie łącze:

UWAGA: Narzędzie Print and Scan Doctor firmy HP może nie być dostępne we wszystkich językach.

[Przejdź do strony pobierania narzędzia Print and Scan Doctor firmy HP.](http://h20180.www2.hp.com/apps/Nav?h_pagetype=s-924&h_client=s-h-e004-01&h_keyword=lp70044-win&h_lang=pl&h_cc=pl)

#### Rozwiązywanie problemów z drukowaniem

UWAGA: Sprawdź, czy drukarka jest włączona i czy w zasobniku jest papier. Jeśli wciąż nie można drukować, wykonaj poniższe kroki w podanej kolejności:

- 1. Sprawdź, czy na wyświetlaczu drukarki pojawiły się komunikaty o błędach i rozwiąż je, stosując się do instrukcji wyświetlanych na ekranie.
- 2. Jeśli drukarka jest podłączona do komputera za pomocą kabla USB, odłącz i ponownie podłącz kabel. Jeśli komputer jest połączony z drukarką za pomocą połączenia bezprzewodowego, potwierdź, że połączenie działa.
- 3. Sprawdź, czy drukarka nie jest wstrzymana lub wyłączona.

#### Sprawdzanie, czy drukarka nie jest wstrzymana lub wyłączona

- a. Zależnie od systemu operacyjnego, wykonaj jedną z czynności:
	- Windows 8: Wskaż lub dotknij prawy górny róg ekranu, aby otworzyć panele funkcji, kliknij ikonę Ustawienia, kliknij opcję (lub dotknij opcji) Panel sterowania, a następnie Wyświetl urządzenia i drukarki.
	- Windows 7: W menu Start systemu Windows kliknij Urządzenia i drukarki.
	- Windows Vista: W menu Start systemu Windows kliknij Panel sterowania i Drukarki.
	- Windows XP: W menu Start systemu Windows kliknij Panel sterowania i Drukarki i faksy.
- b. Kliknij dwukrotnie ikonę drukarki lub kliknij prawym przyciskiem myszy ikonę drukarki i wybierz opcję Sprawdź, co jest drukowane, aby otworzyć kolejkę drukowania.
- c. W menu Drukarka sprawdź, czy opcje Wstrzymaj drukowanie lub Użyj drukarki w trybie offline nie są zaznaczone.
- d. Jeśli zostały wprowadzone jakiekolwiek zmiany spróbuj wydrukować ponownie.
- 4. Sprawdź, czy drukarka jest drukarką domyślną.

#### Sprawdzanie, czy drukarka jest drukarką domyślną

- a. Zależnie od systemu operacyjnego, wykonaj jedną z czynności:
	- Windows 8: Wskaż lub dotknij prawy górny róg ekranu, aby otworzyć panele funkcji, kliknij ikonę Ustawienia, kliknij opcję (lub dotknij opcji) Panel sterowania, a następnie Wyświetl urządzenia i drukarki.
	- Windows 7: W menu Start systemu Windows kliknij Urządzenia i drukarki.
- Windows Vista: W menu Start systemu Windows kliknij Panel sterowania i Drukarki.
- Windows XP: W menu Start systemu Windows kliknij Panel sterowania i Drukarki i faksy.
- b. Upewnij się, że właściwa drukarka jest ustawiona jako drukarka domyślna.

Obok drukarki domyślnej znajduje się znak wyboru w czarnym lub zielonym kółku.

- c. Jeśli wybrana jest niewłaściwa drukarka, kliknij właściwą drukarkę prawym przyciskiem myszy i wybierz opcję Ustaw jako drukarkę domyślną.
- d. Spróbuj ponownie użyć drukarki.
- 5. Ponownie uruchom bufor wydruku.

#### Ponowne uruchamianie bufora wydruku

a. Zależnie od systemu operacyjnego, wykonaj jedną z czynności:

#### Windows 8

- i. Wskaż prawy górny róg ekranu lub dotknij go, aby otworzyć panele funkcji, a następnie kliknij ikonę Ustawienia.
- ii. Kliknij opcje Panel sterowania lub dotknij tej opcji, a nastepnie kliknij opcje (lub dotknij opcji) System i zabezpieczenia.
- iii. Kliknij opcję (lub dotknij opcji) Narzędzia administracyjne, a następnie kliknij dwukrotnie opcję (lub dotknij dwukrotnie opcji) Usługi.
- iv. Kliknij prawym przyciskiem lub dotknij i przytrzymaj opcję Bufor wydruku, a następnie kliknij opcję Właściwości.
- v. Na karcie Ogólne, obok Rodzaju uruchomienia sprawdź, czy wybrano Automatycznie.
- vi. Jeśli usługa nie działa, w Stanie usługi kliknij opcje lub dotknij opcji Uruchom, a następnie kliknij opcję lub dotknij opcji OK.

#### System Windows 7

- i. W menu Start systemu Windows kliknij Panel sterowania, System i zabezpieczenia, a następnie Narzędzia administracyjne.
- ii. Kliknij dwukrotnie Usługi.
- iii. Kliknij prawym przyciskiem Bufor wydruku, a następnie kliknij Właściwości.
- iv. Na karcie Ogólne, obok Rodzaju uruchomienia sprawdź, czy wybrano Automatycznie.
- v. Jeśli usługa nie działa, w Stanie usługi kliknij Uruchom, a następnie kliknij OK.

#### Windows Vista

- i. W menu Start systemu Windows kliknij Panel sterowania, System i konserwacja, a następnie Narzędzia administracyjne.
- ii. Kliknij dwukrotnie Usługi.
- iii. Kliknij prawym przyciskiem usługę bufora wydruku, a następnie kliknij Właściwości.
- iv. Na karcie Ogólne, obok Rodzaju uruchomienia sprawdź, czy wybrano Automatycznie.
- v. Jeśli usługa nie działa, w Stanie usługi kliknij Uruchom, a następnie kliknij OK.

#### System Windows XP

- i. W menu Start systemu Windows kliknij prawym przyciskiem Mój komputer.
- ii. Kliknij opcję Zarządzaj, a następnie kliknij Usługi i aplikacje.
- iii. Kliknij dwukrotnie ikonę Usługi, a następnie wybierz Bufor wydruku.
- iv. Kliknij prawym przyciskiem Bufor wydruku a następnie kliknij Uruchom ponownie by uruchomić usługę ponownie.
- b. Upewnij się, że właściwa drukarka jest ustawiona jako drukarka domyślna.

Obok drukarki domyślnej znajduje się znak wyboru w czarnym lub zielonym kółku.

- c. Jeśli wybrana jest niewłaściwa drukarka, kliknij właściwą drukarkę prawym przyciskiem myszy i wybierz opcję Ustaw jako drukarkę domyślną.
- d. Spróbuj ponownie użyć drukarki.
- 6. Ponownie uruchom komputer.
- 7. Czyszczenie kolejki wydruku.

#### Czyszczenie kolejki drukowania

- a. Zależnie od systemu operacyjnego, wykonaj jedną z czynności:
	- Windows 8: Wskaż lub dotknij prawy górny róg ekranu, aby otworzyć panele funkcji, kliknij ikonę Ustawienia, kliknij opcję (lub dotknij opcji) Panel sterowania, a następnie Wyświetl urządzenia i drukarki.
	- Windows 7: W menu Start systemu Windows kliknij Urządzenia i drukarki.
	- Windows Vista: W menu Start systemu Windows kliknij Panel sterowania i Drukarki.
	- Windows XP: W menu Start systemu Windows kliknij Panel sterowania i Drukarki i faksy.
- b. Kliknij dwukrotnie ikonę drukarki, aby otworzyć kolejkę drukowania.
- c. W menu Drukarka kliknij Anuluj wszystkie dokumenty lub Zakończ drukowanie dokumentu, a następnie kliknij Tak by potwierdzić.
- d. Jeśli w kolejce wciąż znajdują się dokumenty, uruchom komputer ponownie i po uruchomieniu jeszcze raz rozpocznij drukowanie.
- e. Sprawdź ponownie kolejkę drukowania, by upewnić się że jest pusta, a następnie rozpocznij ponownie drukowanie.

#### Sprawdzanie gniazda zasilania i ponowne uruchomienie drukarki

1. Sprawdź, czy przewód zasilający jest dokładnie podłączony do drukarki.

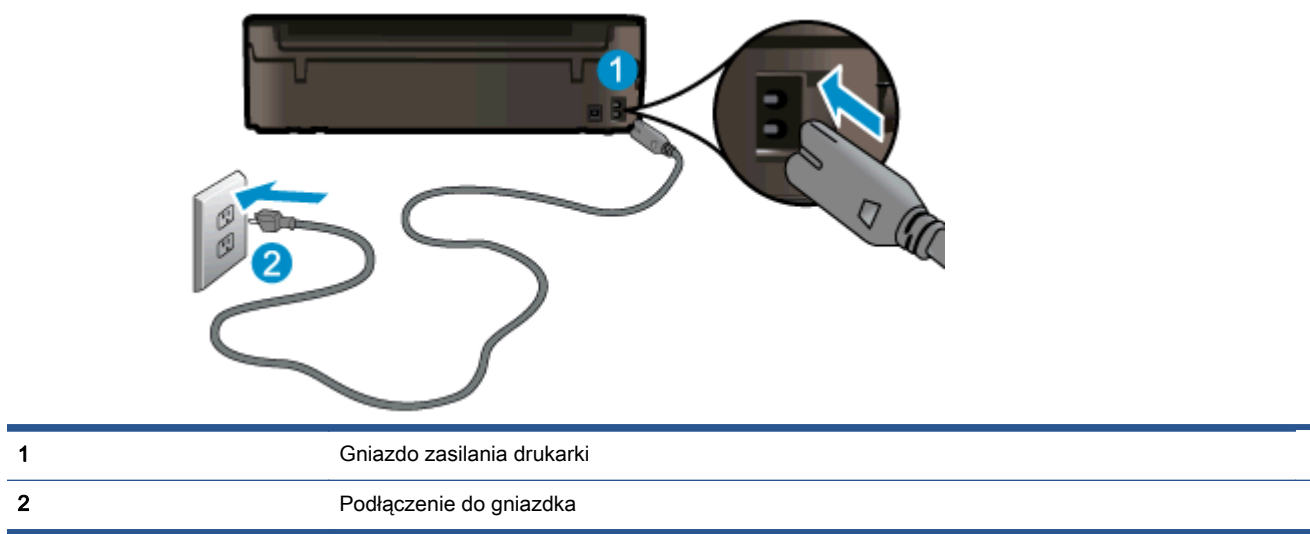

- 2. Spójrz do wnętrza drukarki i sprawdź, czy świeci się zielona kontrolka wskazująca na podłączenie drukarki do sieci elektrycznej. Jeśli nie świeci się, upewnij się, że przewód jest całkowicie podłączony do drukarki lub podłącz go innego gniazdka sieci elektrycznej.
- 3. Spójrz na przycisk włącznika umieszczony na urządzeniu. Jeśli kontrolka nie świeci, drukarka jest wyłączona. Naciśnij przycisk włącznika, aby włączyć drukarkę.

UWAGA: Jeśli drukarki nie ma zasilania, podłącz ją do innego gniazdka.

- 4. Przy włączonej drukarce odłącz przewód zasilający z boku drukarki pod drzwiczkami dostępu do pojemników z tuszem.
- 5. Odłącz przewód zasilający od gniazda elektrycznego.
- 6. Odczekaj co najmniej 15 sekund.
- 7. Ponownie podłącz przewód zasilania do gniazdka ściennego.
- 8. Ponownie podłącz przewód zasilający z boku drukarki pod drzwiczkami dostępu do pojemników z tuszem.
- 9. Jeżeli drukarka nie włączy się sama, włącz ją naciskając przycisk włącznika.
- 10. Spróbuj użyć drukarki jeszcze raz.

Jeśli powyższe rozwiązania nie likwidują problemu, [kliknij tutaj aby uzyskać więcej rozwiązań online.](http://h20180.www2.hp.com/apps/Nav?h_pagetype=s-924&h_client=s-h-e004-01&h_keyword=lp70011-win-EN5530&h_lang=pl&h_cc=pl)

# Rozwiązywanie problemów z drukowaniem

Sprawdź, czy drukarka jest włączona i czy w zasobniku jest papier. Jeśli nadal nie możesz drukować, oprogramowanie drukarki HP dla systemu Windows dostarcza narzędzi pomagających w rozwiązaniu wielu problemów typu "Nie mogę drukować".

Aby uzyskać dostęp do oprogramowania w systemie Windows, kliknij menu Start w komputerze, a następnie wybierz opcję Wszystkie programy i kliknij opcję HP. W obszarze HP Deskjet Ink Advantage 4510 e-All-in-One Printer kliknij opcję HP Deskjet Ink Advantage 4510 e-All-in-One Printer, kliknij przycisk Pomoc, a następnie kliknij dwukrotnie opcje HP Print and Scan Doctor.

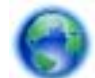

[Kliknij tutaj, by przejść online i uzyskać dodatkowe informacje.](http://h20180.www2.hp.com/apps/Nav?h_pagetype=s-924&h_client=s-h-e004-01&h_keyword=lp70011-win-EN5530&h_lang=pl&h_cc=pl)

Jeśli jakość druku jest niezadowalająca, wypróbuj poniższe rozwiązania, by poprawić jakość druku:

- Użyj stanu drukarki i raportów o jakości druku w celu zdiagnozowania problemów z drukarką i jakością druku. Na ekranie początkowym dotknij ikony Ustawienia, a następnie dotknij Narzędzia. Dotknij Raport o stanie drukarki lub Raport o jakości druku. [Kliknij tutaj, by przejść na](http://h20180.www2.hp.com/apps/Nav?h_pagetype=s-924&h_client=s-h-e004-01&h_keyword=lp70004-all-EN5530&h_lang=pl&h_cc=pl) [stronę z dodatkowymi informacjami](http://h20180.www2.hp.com/apps/Nav?h_pagetype=s-924&h_client=s-h-e004-01&h_keyword=lp70004-all-EN5530&h_lang=pl&h_cc=pl)
- Jeśli wydruk zawiera nierówne kolory lub linie, spróbuj wyrównać drukarkę. Więcej informacji na ten temat można znaleźć w rozdziale [Wyrównywanie pojemników z programu oprogramowanie](#page-75-0) [drukarki na stronie 72](#page-75-0).
- Jeśli tusz na wydrukach jest rozmazany, spróbuj wyczyścić rozmazany tusz. Więcej informacji na ten temat można znaleźć w rozdziale [Czyszczenie rozmazanego tuszu na stronie 71](#page-74-0).

# Rozwiązywanie problemów z kopiowaniem i skanowaniem

Firma HP udostępnia narzędzie diagnostyki skanowania (tylko dla systemu Windows), które może pomóc w rozwiązywaniu typowych problemów, w wyniku których "nie można skanować". W menu Start w komputerze kliknij Wszystkie programy, a następnie kliknij HP. W obszarze HP Deskjet Ink Advantage 4510 e-All-in-One Printer kliknij opcję HP Deskjet Ink Advantage 4510 e-All-in-One Printer, kliknij przycisk Pomoc, a następnie kliknij dwukrotnie opcję HP Print and Scan Doctor.

Dowiedz się więcej na temat rozwiązywania problemów ze skanowaniem. [Kliknij tutaj, by przejść](http://h20180.www2.hp.com/apps/Nav?h_pagetype=s-924&h_client=s-h-e004-01&h_keyword=lp70003-win-EN5530&h_lang=pl&h_cc=pl) [online i uzyskać dodatkowe informacje.](http://h20180.www2.hp.com/apps/Nav?h_pagetype=s-924&h_client=s-h-e004-01&h_keyword=lp70003-win-EN5530&h_lang=pl&h_cc=pl)

Dowiedz się, jak rozwiązać problemy z kopiowaniem. [Kliknij tutaj, by przejść na stronę z dodatkowymi](http://h20180.www2.hp.com/apps/Nav?h_pagetype=s-924&h_client=s-h-e004-01&h_keyword=lp70034-all-EN5530&h_lang=pl&h_cc=pl) informaciami.

# Rozwiązywanie problemów z siecią

Sprawdź konfigurację sieci lub wydrukuj raport z testu sieci bezprzewodowej w celu ułatwienia diagnozy problemów z połączeniem sieciowym.

#### Sprawdzanie konfiguracji sieci lub drukowanie raportu z testu sieci bezprzewodowej

- 1. Na ekranie początkowym dotknij ikony Sieć bezprzewodowa, a następnie dotknij Ustawienia.
- 2. Dotykaj strzałki w dół, aby przejrzeć dostępne opcje. Dotknij Wyświetl konfigurację sieci lub Raport z testu sieci bezprzewodowej.

Kliknij łącza poniżej, aby uzyskać dodatkowe informacje online na temat rozwiązywania problemów z siecią.

- Dowiedz się więcej na temat drukowania bezprzewodowego. [Kliknij tutaj, by przejść na stronę z](http://h20180.www2.hp.com/apps/Nav?h_pagetype=s-924&h_client=s-h-e004-01&h_keyword=lp70015-win-EN5530&h_lang=pl&h_cc=pl) [dodatkowymi informacjami.](http://h20180.www2.hp.com/apps/Nav?h_pagetype=s-924&h_client=s-h-e004-01&h_keyword=lp70015-win-EN5530&h_lang=pl&h_cc=pl)
- Dowiedz się, jak odnaleźć ustawienia zabezpieczeń sieci. [Kliknij tutaj, by przejść online i](http://h20180.www2.hp.com/apps/Nav?h_pagetype=s-924&h_client=s-h-e004-01&h_keyword=lp70018-all-EN5530&h_lang=pl&h_cc=pl) [uzyskać dodatkowe informacje](http://h20180.www2.hp.com/apps/Nav?h_pagetype=s-924&h_client=s-h-e004-01&h_keyword=lp70018-all-EN5530&h_lang=pl&h_cc=pl).
- Poznaj narzędzie Print and Scan Doctor firmy HP (tylko Windows) i wskazówki dotyczące rozwiązywania problemów. [Kliknij tutaj, by przejść online i uzyskać dodatkowe informacje](http://h20180.www2.hp.com/apps/Nav?h_pagetype=s-924&h_client=s-h-e004-01&h_keyword=lp70016-win-EN5530&h_lang=pl&h_cc=pl).
- Dowiedz się, jak obsługiwać programy zapory sieciowej i antywirusowe w trakcie instalacji drukarki. [Kliknij tutaj, by przejść online i uzyskać dodatkowe informacje.](http://h20180.www2.hp.com/apps/Nav?h_pagetype=s-924&h_client=s-h-e004-01&h_keyword=lp70017-win-EN5530&h_lang=pl&h_cc=pl)

# Błędy pojemników z tuszem (oprogramowanie Windows)

- Rozbudowa systemu podawania tuszu
- Sprawdź drzwiczki dostępu do pojemników z tuszem
- [Pojemnik starszej generacji](#page-88-0)
- [Awaria drukarki](#page-88-0)
- [Problem z pojemnikiem z tuszem](#page-88-0)

## Rozbudowa systemu podawania tuszu

Jeśli rozbudowa systemu podawania tuszu nie powiedzie się, spróbuj spowodować, by drukarka rozpoznała pojemnik do rozbudowy systemu podawania tuszu.

#### Niech drukarka rozpozna pojemnik do rozbudowy systemu podawania tuszu:

- 1. Wyjmij pojemnik do rozbudowy systemu podawania tuszu.
- 2. Włóż oryginalny pojemnik do karetki.
- 3. Zamknij drzwiczki dostępowe do pojemnika i zaczekaj, aż karetka przestanie się poruszać.
- 4. Wyjmij oryginalny pojemnik i zamień go na pojemnik do rozbudowy systemu podawania tuszu.
- 5. Zamknij drzwiczki dostępowe do pojemnika i zaczekaj, aż karetka przestanie się poruszać.

Jeśli wciąż pojawia się komunikat o problemie z rozbudową systemu podawania tuszu, skontaktuj się z pomocą techniczną HP, aby uzyskać pomoc.

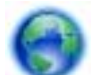

[Kliknij tutaj, by przejść online i uzyskać dodatkowe informacje.](http://h20180.www2.hp.com/apps/Nav?h_pagetype=s-001&h_page=hpcom&h_client=s-h-e002-1&h_product=5304880,5285996&h_lang=pl&h_cc=pl)

## Sprawdź drzwiczki dostępu do pojemników z tuszem

Drzwiczki dostępu do pojemników powinny być zamknięte w celu drukowania.

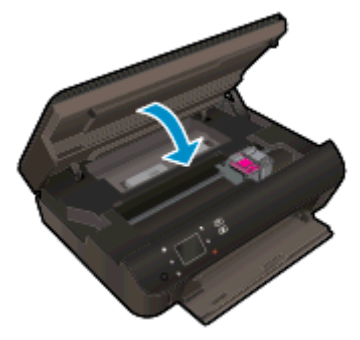

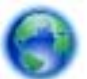

[Kliknij tutaj, by przejść online i uzyskać dodatkowe informacje.](http://h20180.www2.hp.com/apps/Nav?h_pagetype=s-924&h_client=s-h-e004-01&h_keyword=lp70007-all-EN5530&h_lang=pl&h_cc=pl)

# <span id="page-88-0"></span>Pojemnik starszej generacji

Potrzebna będzie nowsza wersja pojemnika. Zwykle nowszą wersję pojemnika można rozpoznać, oglądając zewnętrzną część opakowania pojemnika i sprawdzając datę zakończenia gwarancji.

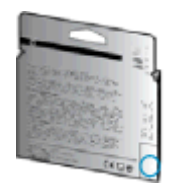

Jeśli kilka odstępów w prawo od daty widnieje napis 'v1', wówczas pojemnik jest nowszą, zaktualizowaną wersją. Jeśli jest w starszej wersji, skontaktuj się z pomocą techniczną firmy HP, by uzyskać pomoc lub go wymienić.

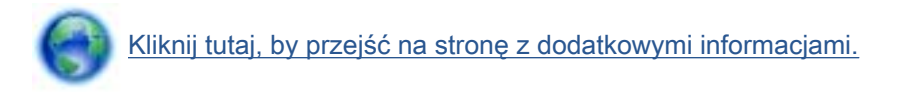

# Awaria drukarki

#### Usuwanie awarii drukarki.

**▲** Wyłącz i włącz drukarkę. Jeżeli to nie rozwiąże problemu, skontaktuj się z HP.

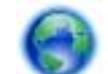

[Skontaktuj się z pomocą techniczną HP, aby uzyskać pomoc.](http://h20180.www2.hp.com/apps/Nav?h_pagetype=s-001&h_page=hpcom&h_client=s-h-e002-1&h_product=5304880,5285996&h_lang=pl&h_cc=pl)

## Problem z pojemnikiem z tuszem

Pojemnik z tuszem jest niezgodny z drukarką. Ten błąd może wystąpić po zainstalowaniu w drukarce pojemnika z tuszem HP Instant Ink, który nie został zapisany do programu HP Instant Ink. Może się również zdarzyć, gdy pojemnik z tuszem HP Instant Ink był poprzednio użyty w innej drukarce zapisanej do programu HP Instant Ink.

Więcej informacji można uzyskać na stronie internetowej [programu HP Instant Ink.](http://www.hp.com/support)

# Pomoc techniczna firmy HP

- Rejestracja drukarki
- Sposób uzyskiwania pomocy
- Telefoniczna obsługa klientów HP
- [Dodatkowe opcje gwarancyjne](#page-90-0)

## Rejestracja drukarki

Jeśli poświęcisz tylko kilka chwil na rejestrację, możesz uzyskać szybszą obsługę, jeszcze lepszą pomoc techniczną i informacje pomocy technicznej dotyczące urządzenia. Jeśli drukarka nie została zarejestrowana w trakcie instalacji oprogramowania, możesz się zarejestrować na stronie <http://www.register.hp.com>.

## Sposób uzyskiwania pomocy

#### Jeśli wystąpi problem, wykonaj następujące czynności:

- 1. Zapoznaj się z dokumentacją dołączoną do drukarki.
- 2. Odwiedź stronę internetową pomocy firmy HP pod adresem [www.hp.com/support](http://h20180.www2.hp.com/apps/Nav?h_pagetype=s-001&h_page=hpcom&h_client=s-h-e002-1&h_product=5304880,5285996&h_lang=pl&h_cc=pl).

Z pomocy online mogą korzystać wszyscy klienci firmy HP. Jest to najszybsze źródło aktualnych informacji o produkcie oraz wykwalifikowanej pomocy i obejmuje:

- Szybki dostęp do wykwalifikowanych specjalistów internetowego działu pomocy technicznej.
- Aktualizacje sterowników i oprogramowania do drukarki
- Wartościowe informacje na temat rozwiązywania typowych problemów
- Po zarejestrowaniu drukarki użytkownik uzyskuje dostęp do aktualizacji do drukarki, informacji oraz alertów dotyczących pomocy technicznej HP
- 3. Zadzwoń do działu pomocy technicznej firmy HP.

Opcje oraz dostępność pomocy technicznej zależą od drukarki, kraju/regionu i języka.

### Telefoniczna obsługa klientów HP

Opcje pomocy technicznej przez telefon oraz dostęp do nich mogą różnić się w zależności od produktu, kraju/regionu i języka.

W tym rozdziale opisano następujące zagadnienia:

- [Okres obsługi telefonicznej](#page-90-0)
- [Zgłaszanie problemu](#page-90-0)
- [Numery telefonów linii wsparcia](#page-90-0)
- [Po upływie okresu obsługi telefonicznej](#page-90-0)

### <span id="page-90-0"></span>Okres obsługi telefonicznej

Obsługa telefoniczna jest bezpłatna przez rok w Ameryce Północnej, rejonie Azji Pacyficznej oraz Ameryce Łacińskiej (w tym w Meksyku). Czas trwania obsługi telefonicznej w Europie, na Bliskim Wschodzie oraz w Afryce podano na stronie [www.hp.com/support](http://h20180.www2.hp.com/apps/Nav?h_pagetype=s-001&h_page=hpcom&h_client=s-h-e002-1&h_product=5304880,5285996&h_lang=pl&h_cc=pl). Obowiązują standardowe opłaty za połączenia telefoniczne.

### Zgłaszanie problemu

Skontaktuj się telefonicznie z działem pomocy technicznej HP, gdy znajdujesz się w pobliżu komputera i drukarki. Przygotuj się na przekazanie następujących informacji:

- Nazwa produktu (umieszczona na drukarce, np. HP Deskjet)
- Numer produktu (umieszczony wewnątrz drzwiczek dostępu do pojemników z tuszem)

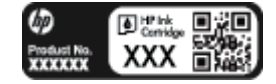

- Numer seryjny (umieszczony z tyłu lub na spodzie drukarki)
- komunikaty wyświetlane podczas występowania problemu
- Odpowiedzi na poniższe pytania:
	- Czy sytuacja taka miała już wcześniej miejsce?
	- Czy potrafisz doprowadzić do jej wystąpienia ponownie?
	- Czy w czasie pojawienia się problemu instalowano nowe oprogramowanie lub podłączano nowy sprzęt?
	- Czy przed wystąpieniem problemu miały miejsce inne istotne zdarzenia (np. była burza, drukarka została przeniesiona itp.)?

#### Numery telefonów linii wsparcia

Aby uzyskać aktualną listę numerów wsparcia telefonicznego HP wraz z kosztem połączenia, zobacz [www.hp.com/support](http://h20180.www2.hp.com/apps/Nav?h_pagetype=s-001&h_page=hpcom&h_client=s-h-e002-1&h_product=5304880,5285996&h_lang=pl&h_cc=pl).

### Po upływie okresu obsługi telefonicznej

Po zakończeniu okresu obsługi telefonicznej pomoc firmy HP można uzyskać odpłatnie. Można ją też uzyskać na stronie pomocy technicznej online firmy HP: [www.hp.com/support.](http://h20180.www2.hp.com/apps/Nav?h_pagetype=s-001&h_page=hpcom&h_client=s-h-e002-1&h_product=5304880,5285996&h_lang=pl&h_cc=pl) Aby uzyskać więcej informacji o opcjach pomocy, skontaktuj się ze dealerem HP lub skorzystaj z obsługi telefonicznej dla danego kraju/regionu.

### Dodatkowe opcje gwarancyjne

Dla urządzenia HP Deskjet 4510 series za dodatkową opłatą są dostępne rozszerzone plany serwisowe. Przejdź do [www.hp.com/support,](http://h20180.www2.hp.com/apps/Nav?h_pagetype=s-001&h_page=hpcom&h_client=s-h-e002-1&h_product=5304880,5285996&h_lang=pl&h_cc=pl) wybierz kraj/region i język, po czym przejrzyj usługi i gwarancje pod kątem rozszerzonych planów usług serwisowych.

# A Informacje techniczne

W tej części zamieszczono dane techniczne oraz informacje o międzynarodowych atestach urządzenia HP Deskjet 4510 series.

Dodatkowe informacje dostępne są w dokumentacji drukowanej dostarczonej z urządzeniem HP Deskjet 4510 series.

W tym rozdziale opisano następujące zagadnienia:

- [Informacje firmy Hewlett-Packard Company](#page-93-0)
- [Dane techniczne](#page-94-0)
- [Program ochrony środowiska](#page-96-0)
- [Informacje o przepisach](#page-100-0)

# <span id="page-93-0"></span>Informacje firmy Hewlett-Packard Company

Informacje zawarte w niniejszym dokumencie mogą ulec zmianie bez powiadomienia.

Wszelkie prawa zastrzeżone. Kopiowanie, adaptacja lub tłumaczenie tych materiałów nie jest dozwolone bez uprzedniej pisemnej zgody firmy Hewlett-Packard, z wyjątkiem przypadków dozwolonych w ramach praw autorskich. Wszystkie gwarancje udzielane w odniesieniu do Produktów i Usług HP określone zostały w oświadczeniach gwarancyjnych załączanych do każdego produktu i usługi. Żadne informacje tu zawarte nie mogą być rozumiane jako zawierające dodatkowe gwarancje. HP nie będzie odpowiedzialne za błędy techniczne czy edytorskie lub pominięcia zawarte w dokumencie.

© 2012 Hewlett-Packard Development Company, L.P.

Microsoft®, Windows ®, Windows® XP, Windows Vista®, Windows® 7 i Windows® 8 są zarejestrowanymi w USA znakami towarowymi firmy Microsoft Corporation.

# <span id="page-94-0"></span>Dane techniczne

W niniejszym rozdziale zawarto informacje techniczne na temat urządzenia HP Deskjet 4510 series. Więcej informacji na temat danych technicznych urządzenia znajdziesz w arkuszu danych technicznych w [www.hp.com/support.](http://h20180.www2.hp.com/apps/Nav?h_pagetype=s-001&h_page=hpcom&h_client=s-h-e002-1&h_product=5304880,5285996&h_lang=pl&h_cc=pl)

- Wymagania systemowe
- Parametry środowiska pracy
- Dane techniczne drukowania
- Parametry skanowania
- [Dane techniczne kopiowania](#page-95-0)
- [Wydajność wkładu drukującego](#page-95-0)
- [Rozdzielczość druku](#page-95-0)

### Wymagania systemowe

Wymagania odnośnie oprogramowania i systemu zostały wyszczególnione w pliku Readme.

Informacje na temat przyszłych wersji systemów operacyjnych i ich obsługi znajdują się w witrynie pomocy technicznej HP pod adresem [www.hp.com/support.](http://h20180.www2.hp.com/apps/Nav?h_pagetype=s-001&h_page=hpcom&h_client=s-h-e002-1&h_product=5304880,5285996&h_lang=pl&h_cc=pl)

## Parametry środowiska pracy

- Zalecany zakres temperatury pracy: 15°C do 32°C
- Dopuszczalny zakres temperatur otoczenia w trakcie pracy: 5ºC do 40ºC
- Wilgotność: Wilgotność względna od 20 do 80% (zalecana); 25°C maksymalny punkt rosy
- Zakres temperatury podczas przechowywania: -40°C do 60°C
- W obecności silnego pola elektromagnetycznego wydruk z urządzenia HP Deskjet 4510 series może być lekko zniekształcony.
- Firma HP zaleca stosowanie kabla USB o długości do 3 m, aby zminimalizować wprowadzony szum wywoływany przez potencjalne silne pola elektromagnetyczne.

### Dane techniczne drukowania

- Szybkość drukowania zależy od stopnia złożoności dokumentu.
- Metoda: termiczny druk atramentowy na żądanie
- Język: PCL3 GUI

## Parametry skanowania

- Rozdzielczość optyczna: do 1200 dpi
- Rozdzielczość sprzętowa: do 1200 x 1200 dpi
- Zwiększona rozdzielczość: do 1200 x 1200 dpi
- <span id="page-95-0"></span>● Głębia koloru: 24-bitowa w kolorze, 8-bitowa skala szarości (256 odcieni szarości)
- Maksymalny rozmiar skanowania z szyby: 21,6 x 29,7 cm
- Obsługiwane typy plików: BMP, JPEG, PNG, TIFF, PDF
- Wersja Twain: 1,9

### Dane techniczne kopiowania

- **•** Cyfrowa obróbka obrazu
- Maksymalna liczba kopii zależy od modelu urządzenia.
- Szybkość kopiowania zależy od stopnia złożoności dokumentu i modelu.

# Wydajność wkładu drukującego

Więcej informacji na temat szacunkowej wydajności kaset drukujących można znaleźć w witrynie firmy HP pod adresem [www.hp.com/go/learnaboutsupplies](http://www.hp.com/go/learnaboutsupplies).

# Rozdzielczość druku

#### Tabela A-1 Rozdzielczość druku

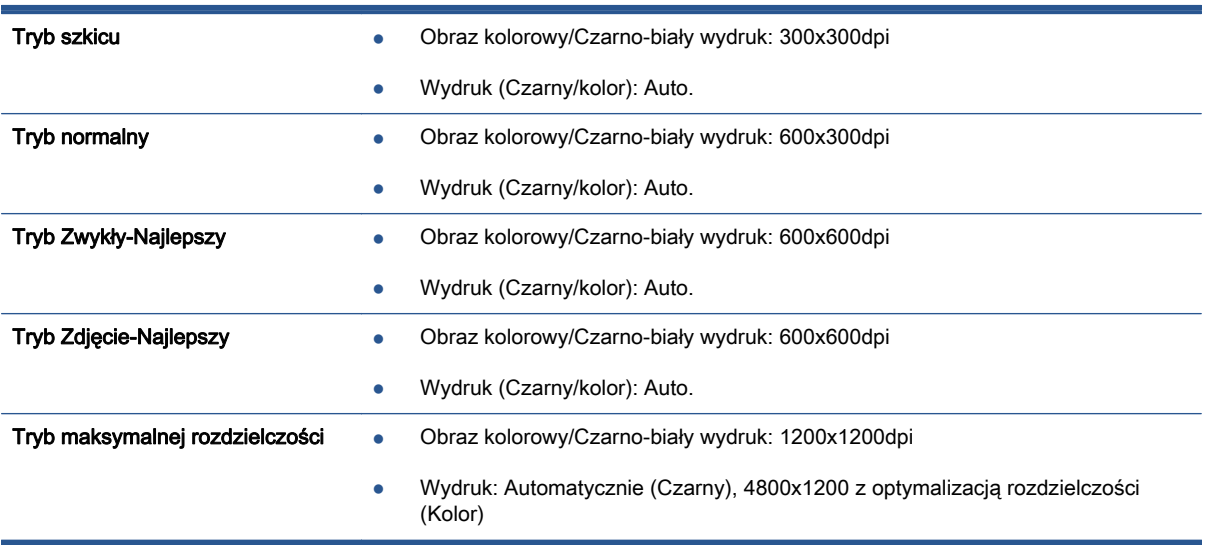

# <span id="page-96-0"></span>Program ochrony środowiska

Firma Hewlett-Packard dokłada wszelkich starań, aby dostarczać wysokiej jakości produkty o znikomym stopniu szkodliwości dla środowiska. W projekcie urządzenia uwzględniono kwestię recyklingu. Liczba materiałów została ograniczona do minimum przy jednoczesnym zapewnieniu odpowiedniej funkcjonalności i niezawodności urządzenia. Różne materiały mogą zostać w łatwy sposób rozdzielone. Łączniki i inne powiązania mogą zostać łatwo odnalezione, są łatwo dostępne i można je w łatwy sposób usunąć przy użyciu standardowych narzędzi. Najważniejsze części zaprojektowano w sposób umożliwiający ich szybki demontaż i naprawę.

Dodatkowe informacje o programie firmy HP dotyczącym ochrony środowiska można znaleźć w witrynie sieci Web pod adresem:

[www.hp.com/hpinfo/globalcitizenship/environment/index.html.](http://www.hp.com/hpinfo/globalcitizenship/environment/index.html)

W tym rozdziale opisano następujące zagadnienia:

- Wskazówki ekologiczne
- Zużycie papieru
- [Tworzywa sztuczne](#page-97-0)
- [Informacje o bezpieczeństwie materiałów](#page-97-0)
- [Program recyklingu](#page-97-0)
- [Program recyklingu materiałów eksploatacyjnych do drukarek atramentowych firmy HP](#page-97-0)
- [Pobór mocy](#page-97-0)
- [Utylizacja zużytego sprzętu przez użytkowników](#page-98-0)
- [Substancje chemiczne](#page-98-0)
- [Ograniczenia dotyczące substancji niebezpiecznych \(Ukraina\)](#page-98-0)
- [Ograniczenia dotyczące substancji niebezpiecznych \(Indie\)](#page-98-0)
- [Tryb uśpienia](#page-98-0)

### Wskazówki ekologiczne

HP stara się pomagać klientom zmniejszać ich wpływ na środowisko naturalne. Więcej informacji o inicjatywach środowiskowych można znaleźć na stronie internetowej HP Environmental Programs and Initiatives.

[www.hp.com/hpinfo/globalcitizenship/environment/](http://www.hp.com/hpinfo/globalcitizenship/environment/)

## Zużycie papieru

W opisanym produkcie można używać papieru makulaturowego zgodnego z normą DIN 19309 i EN 12281:2002.

## <span id="page-97-0"></span>Tworzywa sztuczne

Elementy z tworzyw sztucznych o wadze przekraczającej 25 gramów są oznaczone zgodnie z międzynarodowymi standardami, które zwiększają możliwość identyfikacji tworzyw sztucznych do przetworzenia po zużyciu produktu.

## Informacje o bezpieczeństwie materiałów

Broszury opisujące środki bezpieczeństwa przy obchodzeniu się z materiałami (MSDS) są dostępne w witrynie internetowej HP pod adresem:

[www.hp.com/go/msds](http://www.hp.com/go/msds)

## Program recyklingu

Firma HP podejmuje w wielu krajach/regionach coraz więcej inicjatyw dotyczących zwrotu oraz recyklingu swoich produktów, a także współpracuje z największymi na świecie ośrodkami recyklingu urządzeń elektronicznych. Firma HP oszczędza zasoby, ponownie sprzedając niektóre ze swoich najbardziej popularnych produktów. Więcej informacji dotyczących recyklingu produktów firmy HP można znaleźć pod adresem:

[www.hp.com/hpinfo/globalcitizenship/environment/recycle/](http://www.hp.com/hpinfo/globalcitizenship/environment/recycle/)

### Program recyklingu materiałów eksploatacyjnych do drukarek atramentowych firmy HP

Firma HP podejmuje różne działania mające na celu ochronę środowiska. Program recyklingu materiałów eksploatacyjnych HP Inkjet Supplies Recycling Program jest dostępny w wielu krajach/ regionach. Umożliwia on bezpłatny recykling zużytych kaset i pojemników z tuszem. Więcej informacji można znaleźć w witrynie sieci Web:

[www.hp.com/hpinfo/globalcitizenship/environment/recycle/](http://www.hp.com/hpinfo/globalcitizenship/environment/recycle/)

## Pobór mocy

Urządzenia Hewlett-Packard do drukowania i przetwarzania obrazów oznaczone logiem ENERGY STAR® spełniają wymagania U.S. Environmental Protection Agency ENERGY STAR dla sprzętu do przetwarzania obrazu. Na urządzeniach spełniających wymagania ENERGY STAR dla urządzeń do przetwarzania obrazu znajduje się następujące oznaczenie:

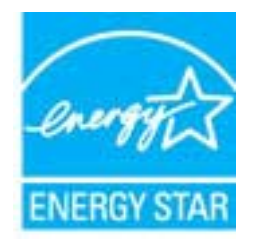

Dodatkowe informacje na temat urządzeń spełniających wymagania programu ENERGY STAR można znaleźć na stronie: [www.hp.com/go/energystar](http://www.hp.com/go/energystar)

# <span id="page-98-0"></span>Utylizacja zużytego sprzętu przez użytkowników

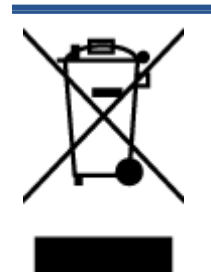

Ten symbol oznacza, że tego produktu nie można utylizować z innymi odpadami z gospodarstwa domowego. Należy chronić zdrowie i środowisko poprzez dostarczenie zużytego produktu do wyznaczonego punktu odbioru zużytych produktów elektrycznych i elektronicznych. Więcej informacji można uzyskać, kontaktując się z firmą zajmującą się utylizacją odpadów z gospodarstwa domowego lub odwiedzając stronę [http://www.hp.com/recycle.](http://www.hp.com/recycle)

## Substancje chemiczne

Firma HP zobowiązuje się do dostarczania swoim klientom wszystkich informacji na temat substancji chemicznych w naszych produktach, zgodnie z wymogami takich przepisów, jak REACH (Dyrektywa EC No 1907/2006 Parlamentu Europejskiego i Komisji Europejskiej). Raport z informacjami o chemikaliach w tym produkcie można odnaleźć pod adresem: [www.hp.com/go/reach](http://www.hp.com/go/reach).

# Ograniczenia dotyczące substancji niebezpiecznych (Ukraina)

Технічний регламент щодо обмеження використання небезпечних речовин (Україна)

Обладнання відповідає вимогам Технічного регламенту щодо обмеження використання делких небезпечних речовин в електричному та електронному обладнанні, затвердженого постановою Кабінету Міністрів України від 3 грудня 2008 № 1057

# Ograniczenia dotyczące substancji niebezpiecznych (Indie)

#### Restriction of hazardous substances (India)

This product complies with the "India E-waste (Management and Handling) Rule 2011" and prohibits use of lead, mercury, hexavalent chromium, polybrominated biphenyls or polybrominated diphenyl ethers in concentrations exceeding 0.1 weight % and 0.01 weight % for cadmium, except for the exemptions set in Schedule 2 of the Rule.

# Tryb uśpienia

- Zużycie energii w trybie uśpienia jest ograniczone.
- Po wstępnej konfiguracji drukarki wejdzie ona w tryb uśpienia po pięciu minutach bezczynności.
- Czas, po którym drukarka przechodzi w tryb uśpienia, można zmienić w panelu sterowania.

#### Zmiana czasu, po którym drukarka przechodzi w tryb uśpienia

1. Na ekranie początkowym dotknij ikonę Ustawienia.

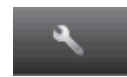

- 2. Dotknij opcji Preferencje.
- 3. Dotykaj strzałki do dołu, aby przechodzić do kolejnych opcji, a następnie dotknij Tryb uśpienia.
- 4. Dotknij Po 5 minutach, Po 10 minutach lub Po 15 minutach.

# <span id="page-100-0"></span>Informacje o przepisach

Urządzenie HP Deskjet 4510 series spełnia wymagania określone przepisami obowiązującymi w kraju/regionie użytkownika.

W tym rozdziale opisano następujące zagadnienia:

- Prawny numer identyfikacyjny modelu
- [FCC statement](#page-101-0)
- [VCCI \(Class B\) compliance statement for users in Japan](#page-101-0)
- [Notice to users in Japan about the power cord](#page-101-0)
- [Notice to users in Korea](#page-102-0)
- [Notice to users in Germany](#page-102-0)
- [Noise emission statement for Germany](#page-102-0)
- [Uwagi regulacyjne dla użytkowników z Unii Europejskiej](#page-102-0)
- [Declaration of conformity](#page-104-0)
- [Przepisy w zakresie sieci bezprzewodowych](#page-104-0)

## Prawny numer identyfikacyjny modelu

Ze względu na obowiązek identyfikacji, produktowi nadano prawny numer modelu (Regulatory Model Number). Prawny numer modelu dla tego urządzenia to SNPRH-1202. Prawnego numeru modelu nie należy mylić z nazwą handlową (HP Deskjet Ink Advantage 4510 e-All-in-One Printer itd.) ani numerami produktu (A9J41A, A9J41B, A9J41C itd.).

# <span id="page-101-0"></span>FCC statement

#### **FCC** statement

The United States Federal Communications Commission (in 47 CFR 15.105) has specified that the following notice be brought to the attention of users of this product.

This equipment has been tested and found to comply with the limits for a Class B digital device, pursuant to Part 15 of the FCC Rules. These limits are designed to provide reasonable protection against harmful interference in a residential installation. This equipment<br>generates, uses and can radiate radio frequency energy and, if not installed and used in accordance with the instructions, may cause harmful interference to radio communications. However, there is no guarantee that interference will not occur in a particular installation. If this equipment does cause harmful interference to radio or television reception, which can be determined by turning the equipment off and on, the user is encouraged to try to correct the interference by one or more of the following measures:

- Reorient or relocate the receiving antenna.
- Increase the separation between the equipment and the receiver.
- Connect the equipment into an outlet on a circuit different from that to which the receiver is connected.
- Consult the dealer or an experienced radio/TV technician for help.

For further information, contact: Manager of Corporate Product Regulations Hewlett-Packard Company 3000 Hanover Street Palo Alto, Ca 94304 (650) 857-1501

Modifications (part 15.21)

The FCC requires the user to be notified that any changes or modifications made to this device that are not expressly approved by HP may void the user's authority to aperate the equipment.

This device complies with Part 15 of the FCC Rules. Operation is subject to the following two conditions: (1) this device may not cause harmful interference, and (2) this device must accept any interference received, including interference that may cause undesired operafion.

# VCCI (Class B) compliance statement for users in Japan

この装置は、クラスB情報技術装置です。この装置は、家・ 庭環境で使用することを目的としていますが、この装置が ラジオやテレビジョン受信機に近接して使用されると、受 信障害を引き起こすことがあります。取扱説明書に従って 正しい取り扱いをして下さい。

VCCI-B

### Notice to users in Japan about the power cord

製品には、同梱された電源コードをお使い下さい。 同梱された電源コードは、他の製品では使用出来ません。

## <span id="page-102-0"></span>Notice to users in Korea

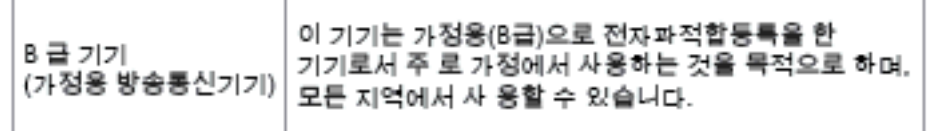

## Notice to users in Germany

### GS-Erklärung (Doutschland)

Das Gorät ist nicht für die Benutzung im unmittelbaren Gesichtsfeld am Bildschirmarbeitsplatz vorgesehen. Um störende Reflexionen am Bildschirmarbeitsplatz zu vermeiden, darf dieses Produkt nicht im unmittelbaren Gesichtsfeld platziert werden.

# Noise emission statement for Germany

### Geräuschemission

LpA < 70 dB am Arbeitsplatz im Normalbetrieb nach DIN 45635 T. 19

# Uwagi regulacyjne dla użytkowników z Unii Europejskiej

Produkty noszące oznaczenia CE są zgodne z następującymi dyrektywami UE:

- Dyrektywa dotycząca niskiego napięcia 2006/95/EC
- Dyrektywa EMC 2004/108/EC
- Dyrektywa Ecodesign 2009/125/EC, jeżeli dotyczy

Zgodność z CE dla tego urządzenia ma zastosowanie tylko wtedy, gdy jest ono zasilane odpowiednim, oznaczonym logo CE, zasilaczem prądu zmiennego dostarczonym przez firmę HP.

Jeśli te urządzenie posiada funkcje telekomunikacyjne, jest także zgodne z podstawowymi wymaganiami poniższej dyrektywy UE:

● Dyrektywa R&TTE 1999/5/EC

Zgodność z tymi dyrektywami oznacza zgodność z odpowiednimi, zharmonizowanymi europejskimi standardami (Normy europejskie) wymienionymi w Deklaracji zgodności Unii Europejskiej wystawionymi przez firmę HP dla tego urządzenia lub rodziny urządzeń i dostępnymi (tylko w języku angielskim) w dokumentacji urządzenia lub na poniższej stronie internetowej: [www.hp.com/go/](http://www.hp.com/go/certificates) [certificates](http://www.hp.com/go/certificates) (wprowadź numer produktu w polu wyszukiwania).

Zgodność wskazywana jest przez jedno z poniższych oznaczeń zgodności umieszczonych na urządzeniu:

# Przeznaczone dla urządzeń nie związanych z telekomunikacją i urządzeń telekomunikacyjnych zharmonizowanych w UE, takich jak Bluetooth® z mocą  $\epsilon$ poniżej 10 mW. Przeznaczone dla niezharmonizowanych urządzeń telekomunikacyjnych w UE (jeśli dotyczy, pomiędzy CE a znakiem ! znajduje się 4 cyfrowy numer zaangażowanej agencji). CE C

Sprawdź etykietę zgodności z normami znajdującą się na urządzeniu.

Można korzystać z funkcji telekomunikacyjnych tego urządzenia w poniższych krajach UE i EFTA: Austria, Belgia, Bułgaria, Cypr, Czechy, Dania, Estonia, Finlandia, Francja, Grecja, Hiszpania, Holandia, Irlandia, Islandia, Liechtenstein, Litwa, Luksemburg, Łotwa, Malta, Niemcy, Norwegia, Polska, Portugalia, Rumunia, Słowacja, Słowenia, Szwajcaria, Szwecja, Węgry, Wielka Brytania oraz Włochy.

Złącze telefoniczne (niedostępne we wszystkich urządzeniach) przeznaczone jest do łączenia z analogowymi sieciami telefonicznymi.

#### Urządzenia wyposażone w sieć bezprzewodową

Niektóre kraje posiadają konkretne obowiązki lub specjalne wymagania dotyczące wykorzystania sieci bezprzewodowych, takie jak wykorzystanie wyłącznie wewnątrz budynków lub ograniczenie dostępności kanałów. Sprawdź, czy ustawienia kraju dla sieci bezprzewodowej są odpowiednie.

#### Francja

● W przypadku wykorzystania sieci bezprzewodowej 2,4 GHz przez urządzenie zastosowanie mają pewne ograniczenia: Urządzenie to może być używane wewnątrz we wszystkich zakresach od 2400 do 2483,5 MHz (kanały 1-13). W przypadku wykorzystania na zewnątrz wykorzystywać można jedynie zakres częstotliwości od 2400 do 2454 MHz (kanały 1-7). Najnowsze wymagania znajdują się na stronie [www.arcep.fr.](http://www.arcep.fr)

Punktem kontaktowym w sprawach związanych ze zgodnością z normami jest:

Hewlett-Packard GmbH, Dept./MS: HQ-TRE, Herrenberger Strasse 140, 71034 Boeblingen, NIEMCY

# <span id="page-104-0"></span>Declaration of conformity

48

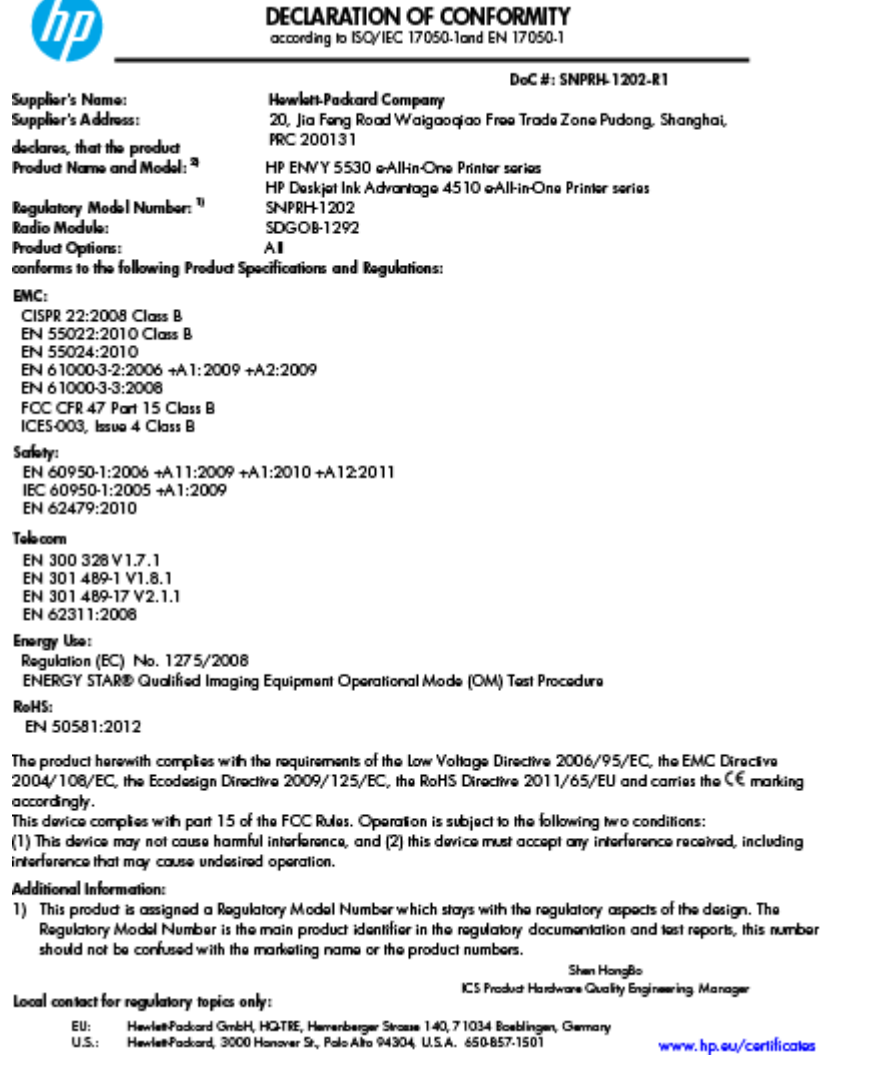

# Przepisy w zakresie sieci bezprzewodowych

W tej części znajdują się następujące informacje prawne dotyczące produktów bezprzewodowych:

- **•** [Exposure to radio frequency radiation](#page-105-0)
- [Notice to users in Brazil](#page-105-0)
- [Notice to users in Canada](#page-106-0)
- [Informacja dla użytkowników w Meksyku](#page-106-0)
- [Notice to users in Taiwan](#page-107-0)
- [Wireless notice to users in Japan](#page-107-0)

### <span id="page-105-0"></span>Exposure to radio frequency radiation

#### Exposure to radio frequency radiation

Caution The radiated output power of this device is far below the FCC radio frequency exposure limits. Nevertheless, the device shall be used in such a manner that the potential for human contact during normal operation is minimized. This product and any attached external antenna, if supported, shall be placed in such a manner to minimize the potential for human contact during normal operation. In order to avoid the possibility of exceeding the FCC radio frequency exposure limits, human proximity to the antenna shall not be less than 20 cm (8 inches) during normal operation.

### Notice to users in Brazil

#### Aviso aos usuários no Brasil

Este equipamento opera em caráter secundário, isto é, não tem direito à proteção contra interferência prejudicial, mesmo de estações do mesmo tipo, e não pode causar interferência a sistemas operando em caráter primário. (Res.ANATEL 282/2001).

#### <span id="page-106-0"></span>Notice to users in Canada/Note à l'attention des utilisateurs canadiens

Under Industry Canada regulations, this radio transmitter may only operate using an antenna of a type and maximum (or lesser) gain approved for the transmitter by Industry Canada. To reduce potential radio interference to other users, the antenna type and its gain should be so chosen that the equivalent isotropically radiated power (e.i.r.p.) is not more than that necessary for successful communication.

This device complies with Industry Canada licence-exempt RSS standard(s). Operation is subject to the following two conditions: (1) this device may not cause interference, and (2) this device must accept any interference, including interference that may cause undesired operation of the device.

WARNING! Exposure to Radio Frequency Radiation The radiated output power of this device is below the Industry Canada radio frequency exposure limits. Nevertheless, the device should be used in such a manner that the potential for human contact is minimized during normal operation.

To avoid the possibility of exceeding the Industry Canada radio frequency exposure limits, human proximity to the antennas should not be less than 20 cm (8 inches).

Conformément au Règlement d'Industrie Canada, cet émetteur radioélectrique ne peut fonctionner qu'avec une antenne d'un type et d'un gain maximum (ou moindre) approuvé par Industrie Canada. Afin de réduire le brouillage radioélectrique potentiel pour d'autres utilisateurs, le type d'antenne et son gain doivent être choisis de manière à ce que la puissance isotrope rayonnée équivalente (p.i.r.e.) ne dépasse pas celle nécessaire à une communication réussie.

Cet appareil est conforme aux normes RSS exemptes de licence d'Industrie Canada. Son fonctionnement dépend des deux conditions suivantes : (1) cet appareil ne doit pas provoquer d'interférences nuisibles et (2) doit accepter toutes interférences reçues, y compris des interférences pouvant provoquer un fonctionnement non souhaité de l'appareil.

AVERTISSEMENT relatif à l'exposition aux radiofréquences. La puissance de rayonnement de cet appareil se trouve sous les limites d'exposition de radiofréquences d'Industrie Canada. Néanmoins, cet appareil doit être utilisé de telle sorte qu'il soit mis en contact le moins possible avec le corps humain.

Afin d'éviter le dépassement éventuel des limites d'exposition aux radiofréquences d'Industrie Canada, il est recommandé de maintenir une distance de plus de 20 cm entre les antennes et l'utilisateur.

### Informacja dla użytkowników w Meksyku

#### Aviso para los usuarios de México

La operación de este equipo está sujeta a las siguientes dos condiciones: (1) es posible que este equipo o dispositivo no cause interferencia periudicial y (2) este equipo o dispositivo debe aceptar cualquier interferencia, incluvendo la que pueda causar su operación no deseada.

Para saber el modelo de la tarjeta inalámbrica utilizada, revise la etiqueta regulatoria de la impresora.

### <span id="page-107-0"></span>Notice to users in Taiwan

### 低功率電波輻射性電機管理辦法

#### 第十二條

經型式認證合格之低功率射頻電機,非經許可,公司、商號或使用者均不得擅自變更頻 率、加大功率或變更設計之特性及功能。

第十四條

低功率射频電機之使用不得影響飛航安全及干擾合法通信;經發現有干擾現象時,應立 即停用,並改善至無干擾時方得繼續使用。

前項合法通信,指依電信法規定作業之無線電通信。低功率射頻電機須忍受合法通信或 工業、科學及醫藥用電波輻射性電機設備之干擾。

### Wireless notice to users in Japan

この機器は技術基準適合証明又は工事設計認証を受けた無線設備を搭載しています。
# Indeks

# D

drukowanie dane techniczne [91](#page-94-0)

## G

gwarancja [87](#page-90-0)

## I

informacje o przepisach [97](#page-100-0) informacje prawne prawny numer identyfikacyjny modelu [97](#page-100-0) informacje techniczne dane techniczne drukowania [91](#page-94-0) dane techniczne kopiowania [92](#page-95-0) dane techniczne środowiska pracy [91](#page-94-0) parametry skanowania [91](#page-94-0) wymagania systemowe [91](#page-94-0)

# K

karta sieciowa [56](#page-59-0), [58](#page-61-0) kopiowanie dane techniczne [92](#page-95-0)

## O

obsługa klienta gwarancja [87](#page-90-0) obsługa telefoniczna [86](#page-89-0) odzysk pojemniki z tuszem [94](#page-97-0) okres obsługi telefonicznej okres obsługi [87](#page-90-0)

#### P

panel sterowania funkcje [6](#page-9-0) przyciski [6](#page-9-0)

papier

zalecane rodzaje [24](#page-27-0) po upływie okresu obsługi [87](#page-90-0) przyciski, panel sterowania [6](#page-9-0)

# S

sieć karta sieciowa [56,](#page-59-0) [58](#page-61-0) skanowanie parametry skanowania [91](#page-94-0) sposób uzyskiwania wsparcia [86](#page-89-0)

# Ś

środowisko dane techniczne środowiska pracy [91](#page-94-0) Program ochrony środowiska [93](#page-96-0)

### U

uregulowania prawne oświadczenia o sieciach bezprzewodowych [101](#page-104-0)

## W

wymagania systemowe [91](#page-94-0)